**CONFIDENTIAL**

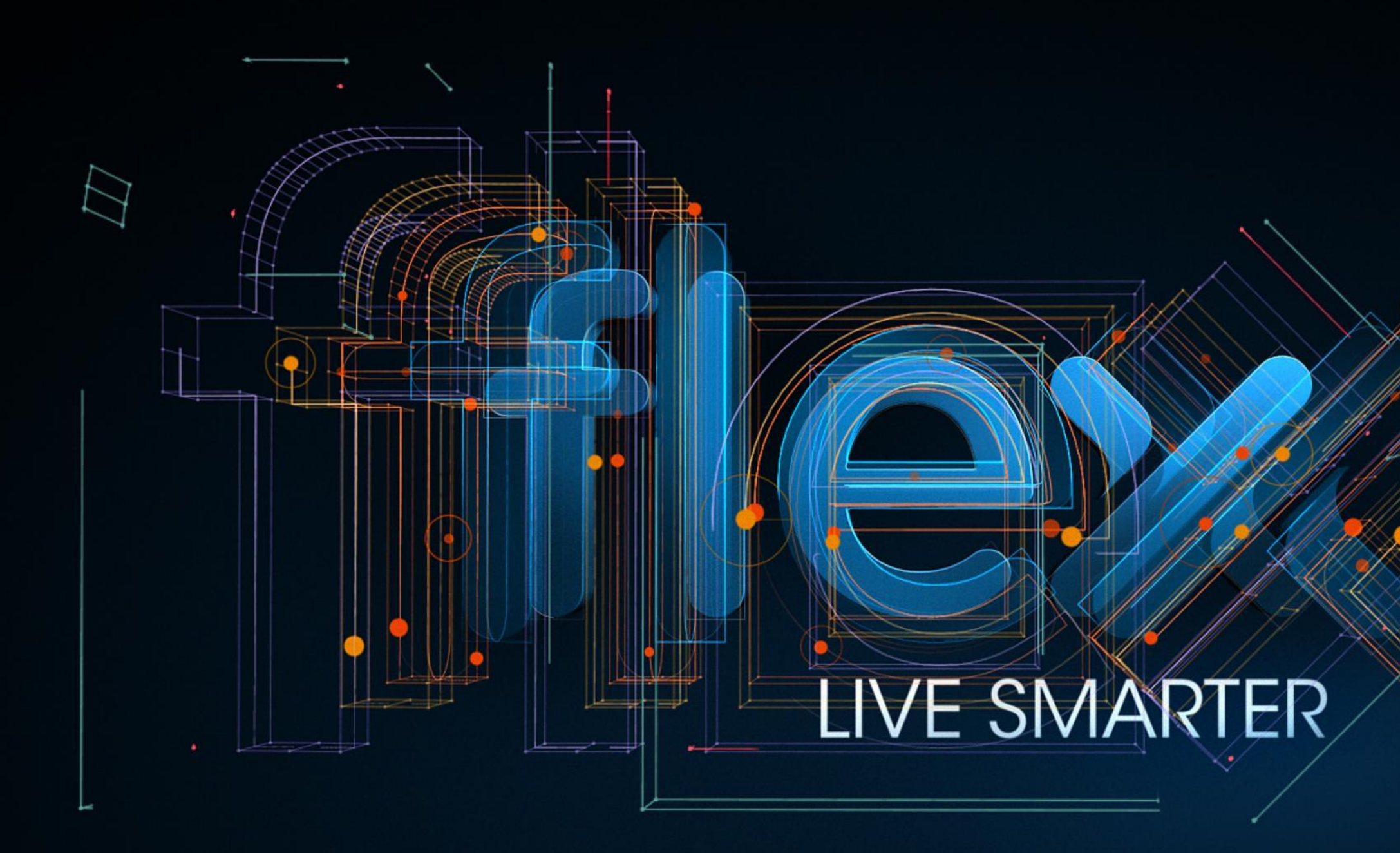

Flex Vendor Portal – Introduction GBS - India

# **Vendor Portal - Introduction**

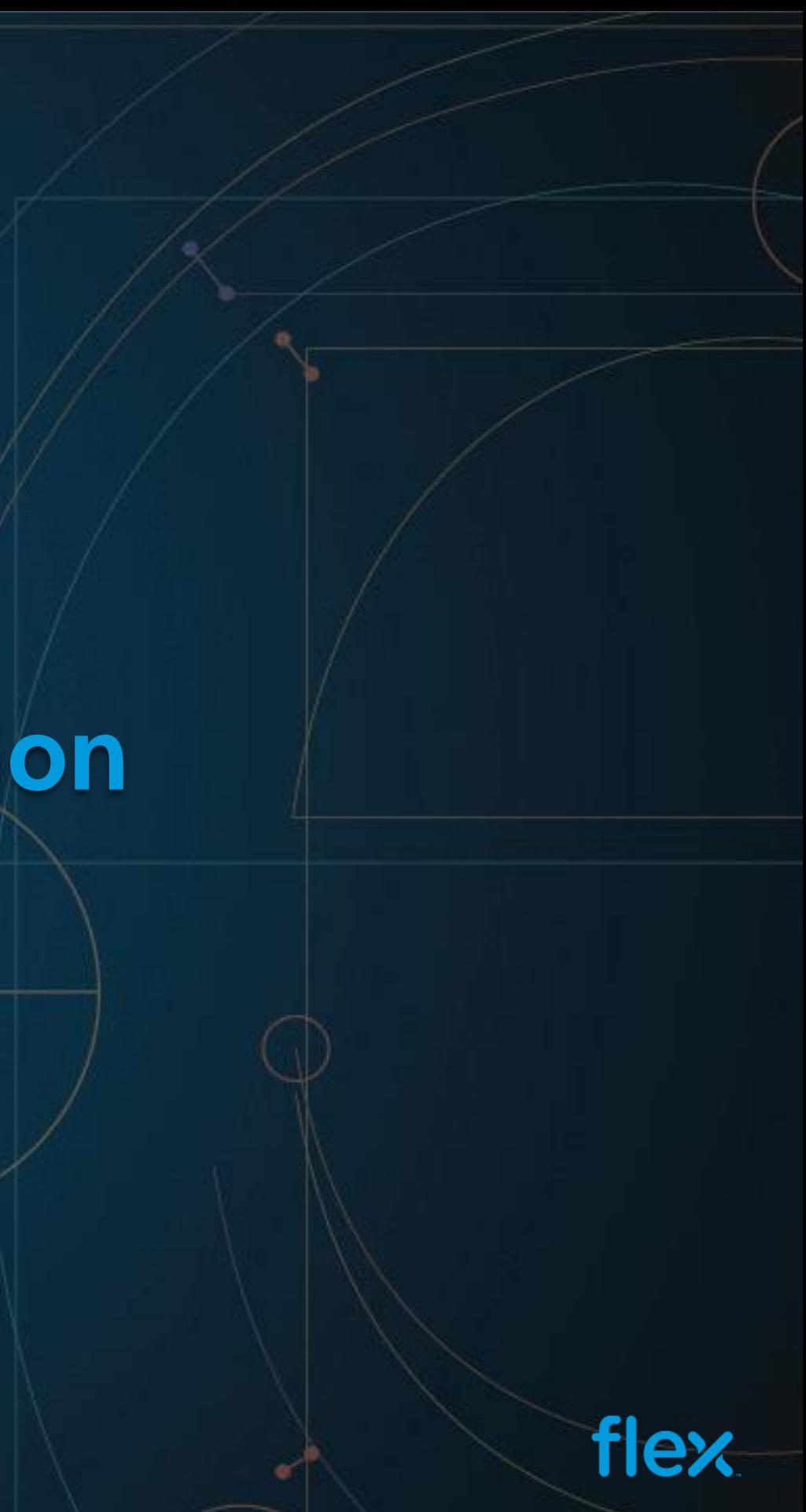

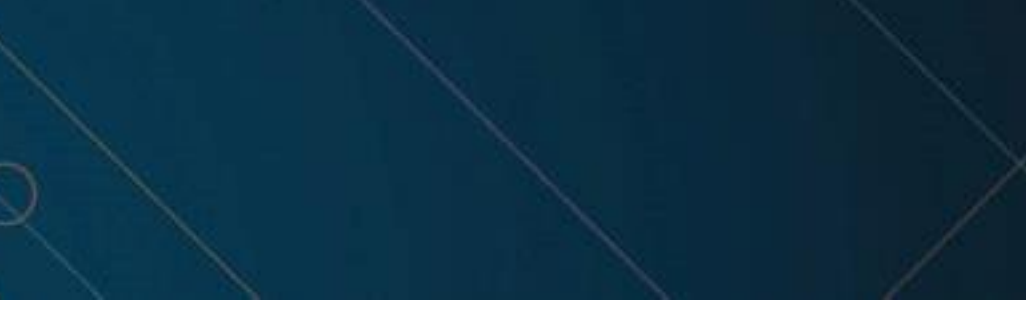

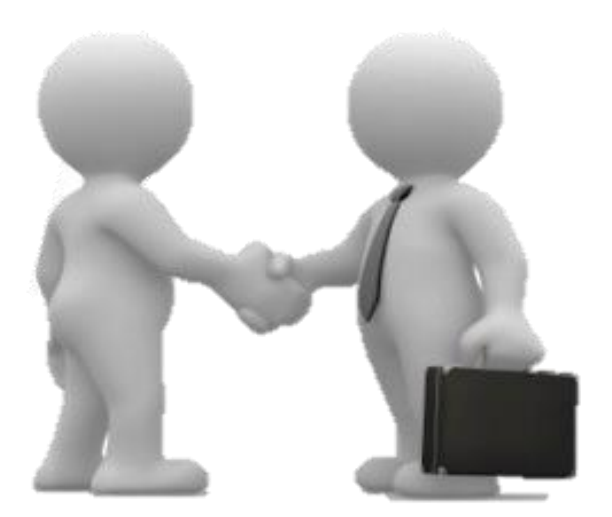

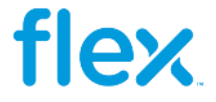

### **Vendor Portal - Introduction**

- $\triangleright$  Flex Supplier Portal is an Internet based Web application for the suppliers of Flex across the globe
- $\triangleright$  This portal can be accessible from any external network by using set of User Id and Password for logging into portal.
- $\triangleright$  Our Portal is compatible with all commonly used browsers (IE, Chrome, Firefox and Safari)

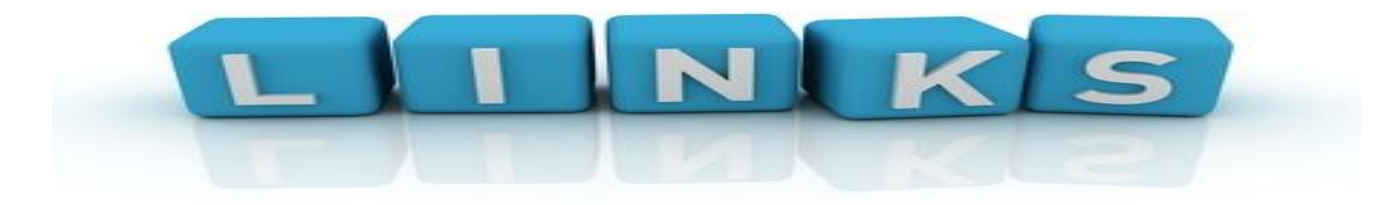

**OKTA Link - <https://flex.okta.com/login/default>**

**Vendor Portal Link - [https://supplierportal.Flexronics.com/SupplierPortal/public/login.aspx](https://supplierportal.flexronics.com/supplierportal/public/login.aspx)**

**Technical / Access issues – [Vendor.portal@Flextronics.com](mailto:Vendor.portal@Flex.com)**

### Supplier Portal

### Home | Contact Us | FAQ

### Sign In

- 
- Already requested access? Click here to check status

© Copyright 2016 Flextronics Technologies. All rights reserved.

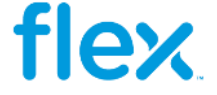

## **View of Supplier Portal Home Page**

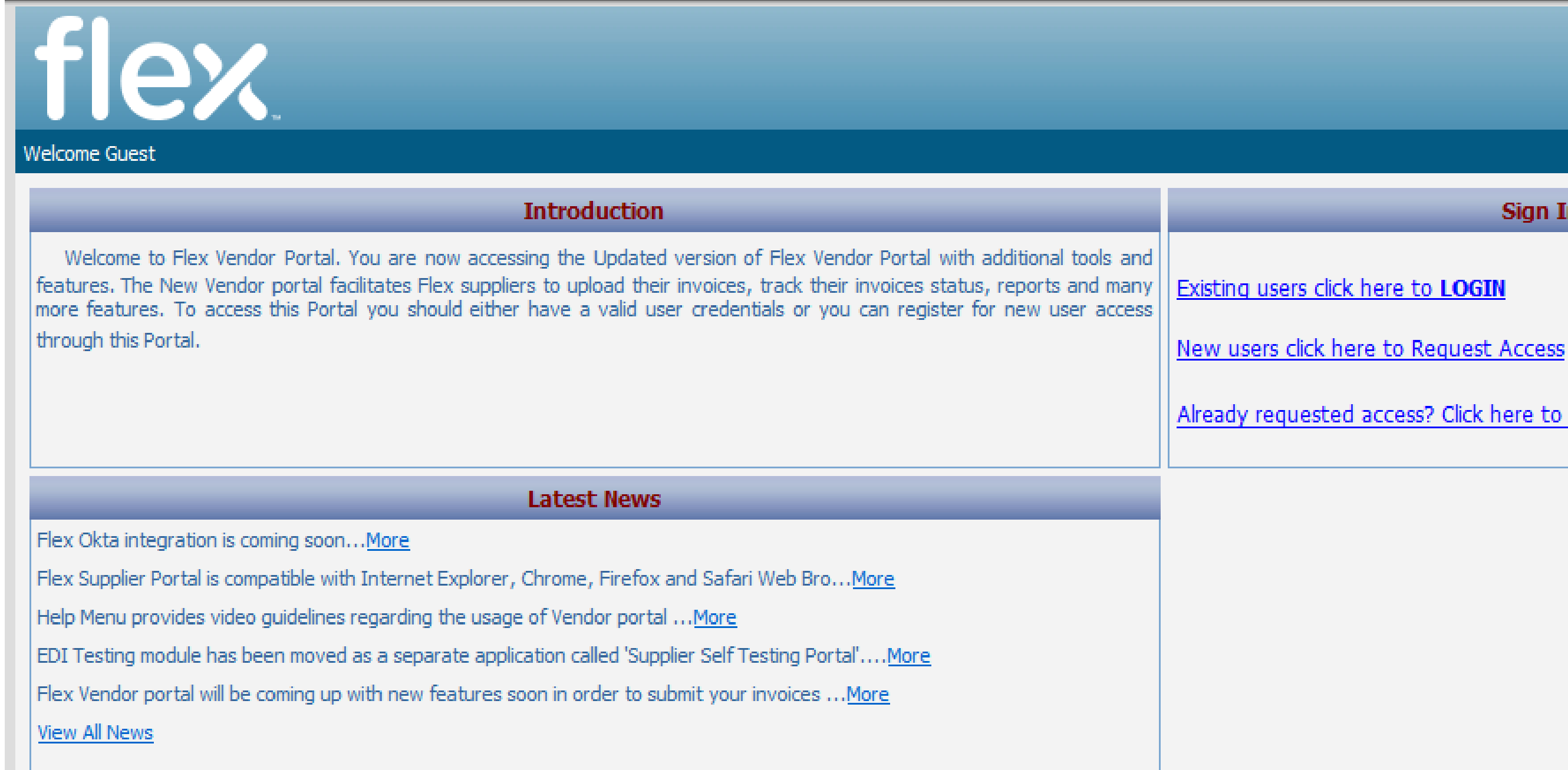

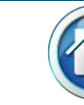

# **Features & Benefits**

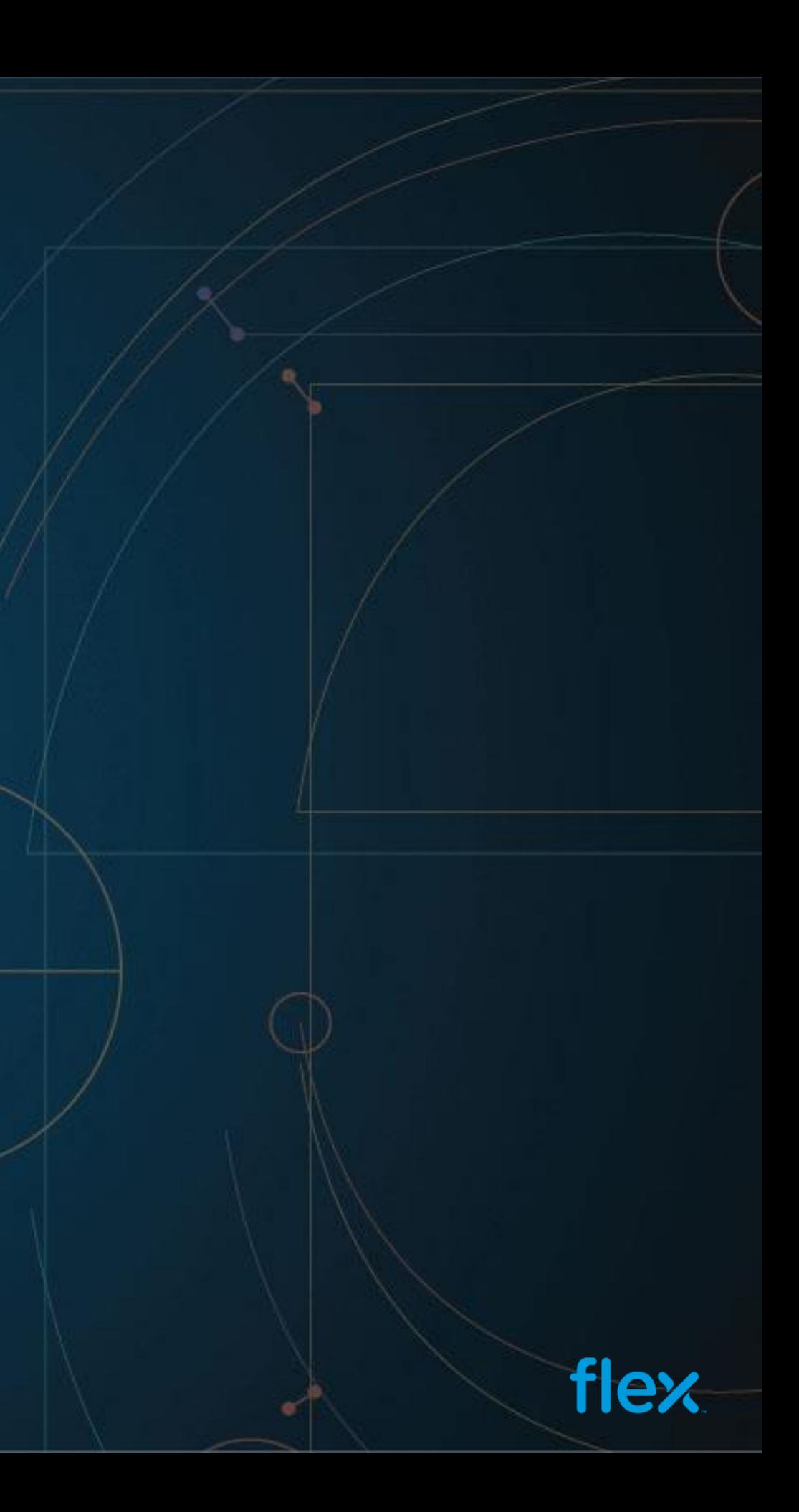

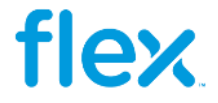

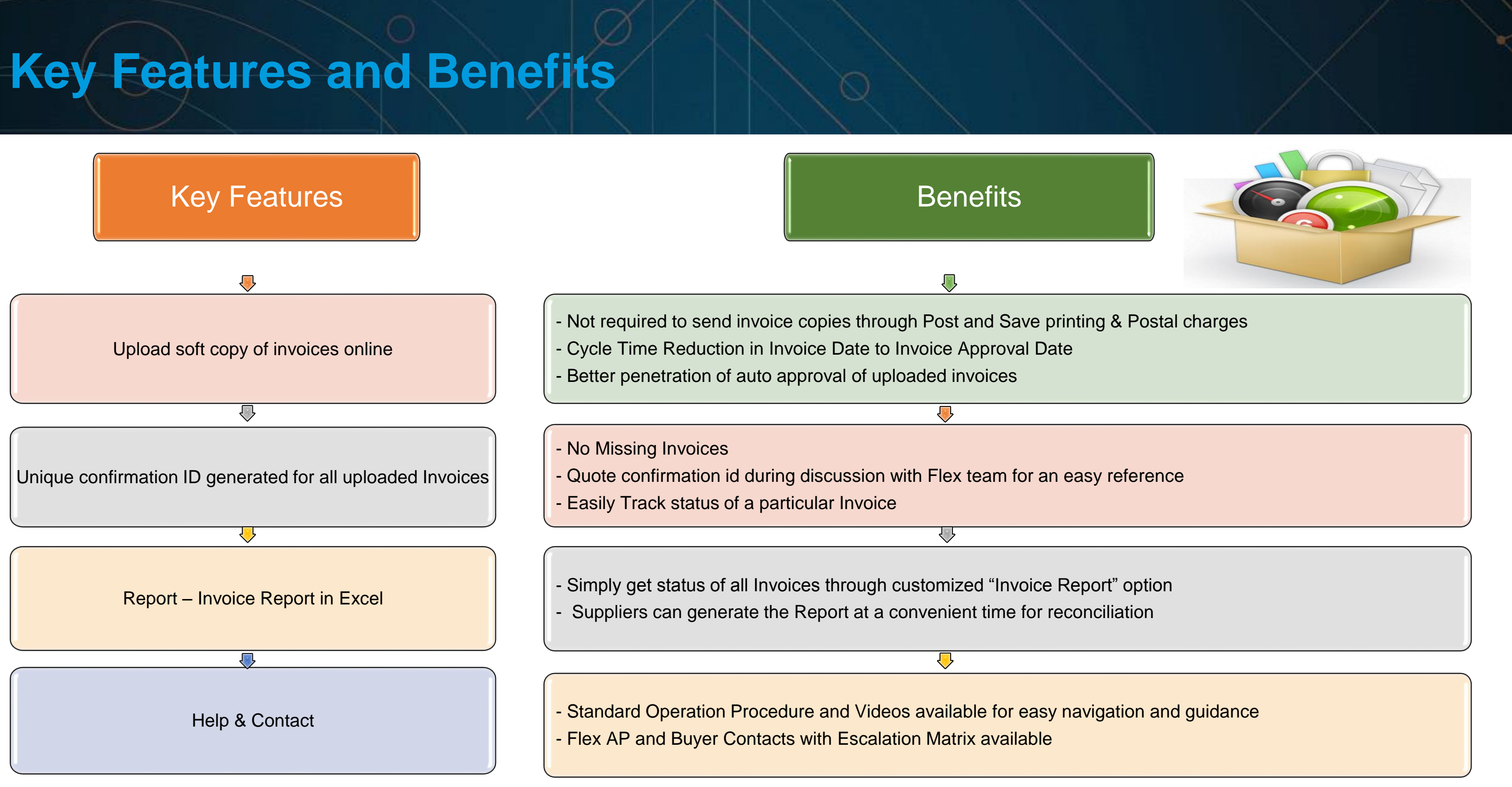

# **Access Request Procedure**

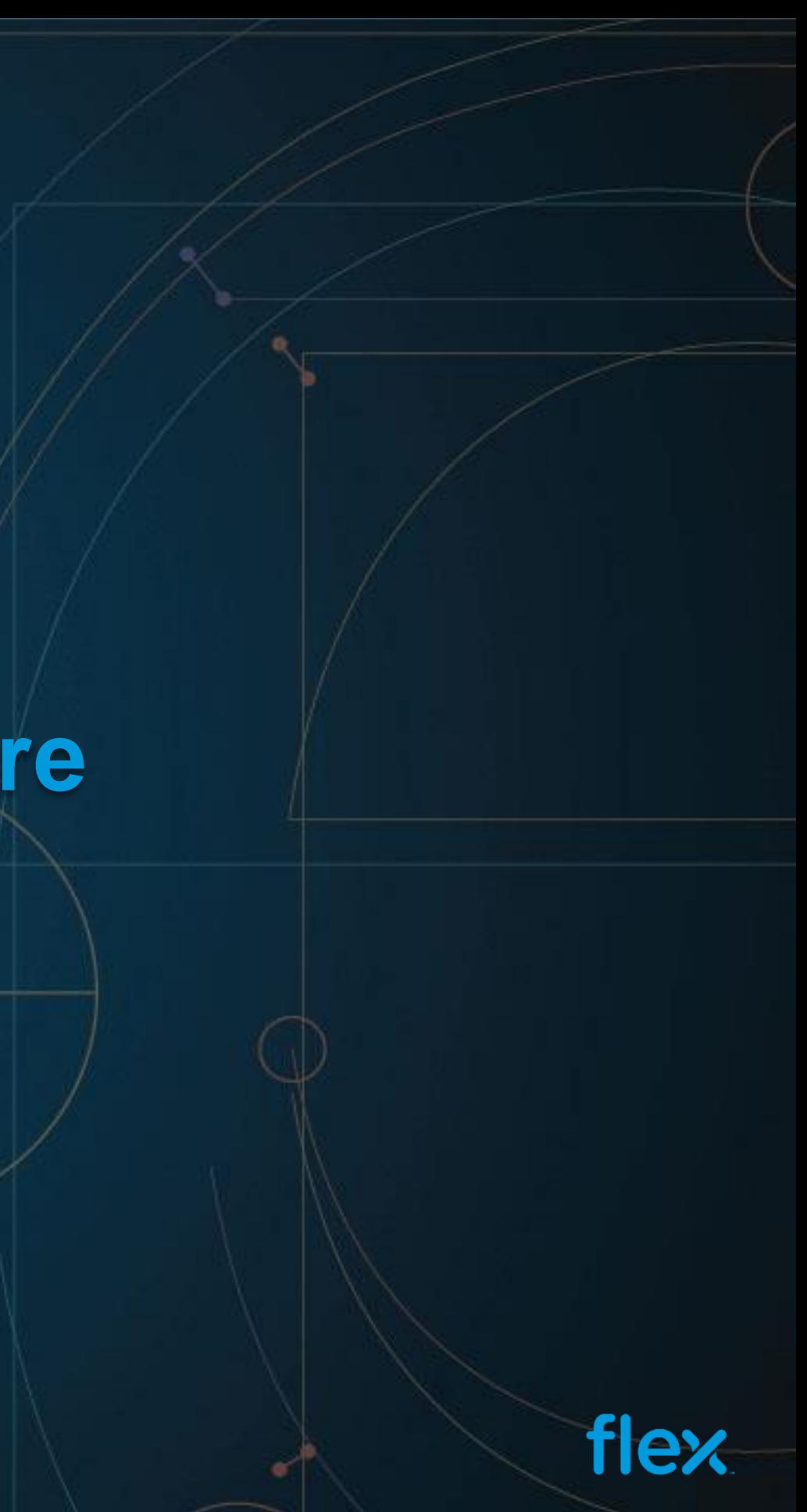

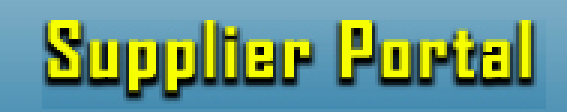

### Home | Contact Us | FAQ

Sign In

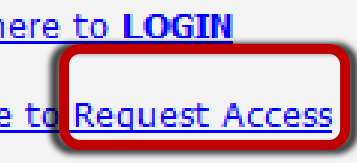

ccess? Click here to check status

© Copyright 2016 Flextronics Technologies. All rights reserved.

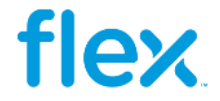

### **Access via Web Portal**

New Suppliers can browse to the Portal home page to register themselves for getting the access by clicking on the **Request Access** link as shown in the below screen.

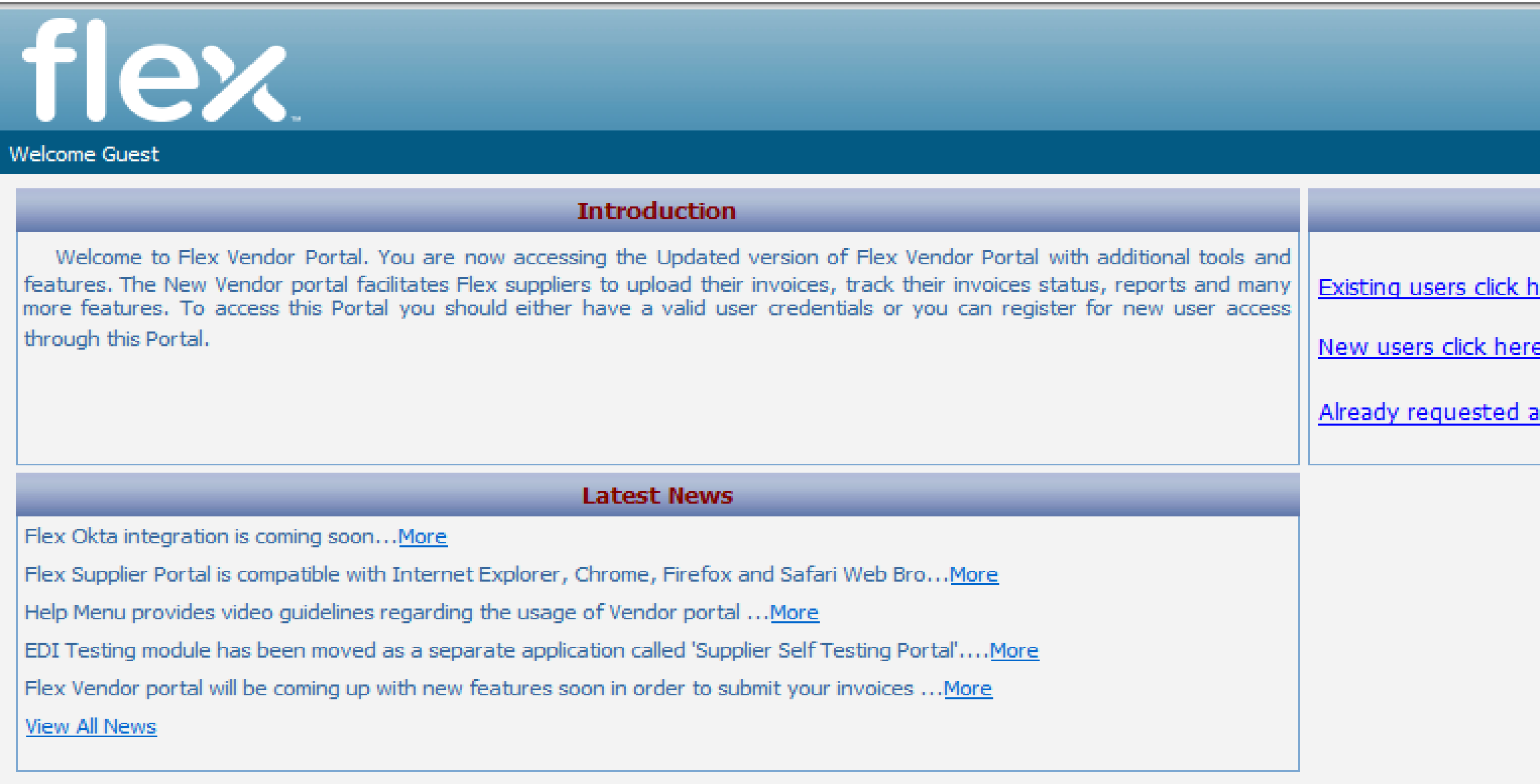

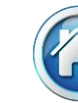

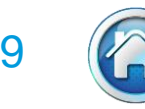

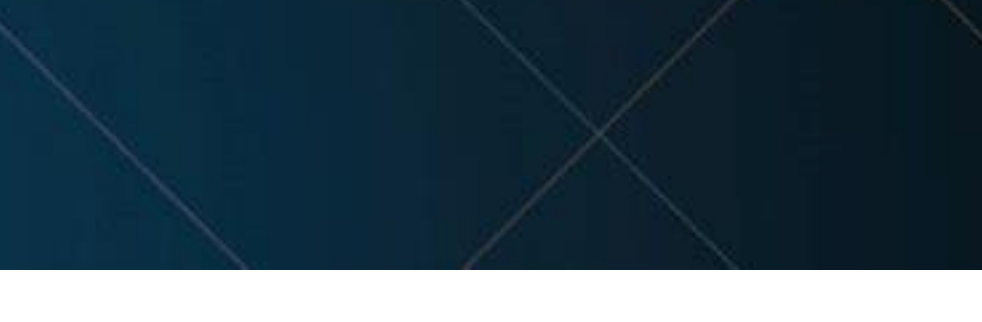

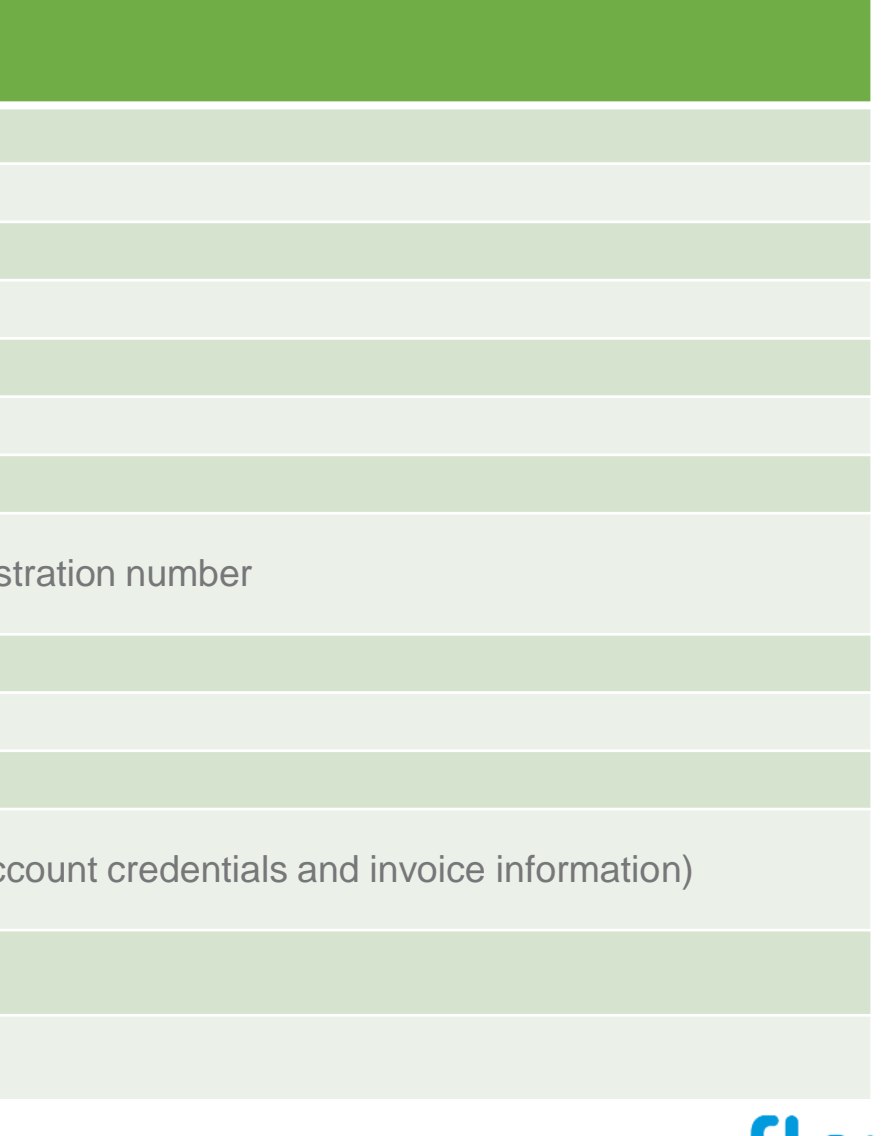

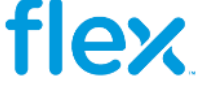

The Sign Up link will open up the registration form where the Supplier is required to fill in Supplier Company information, user information and the list of Flex site for which access is required. All the fields marked with asterisk are mandatory to be filled in.

Following are the fields that a Supplier needs to fill in to request for access to the Portal:

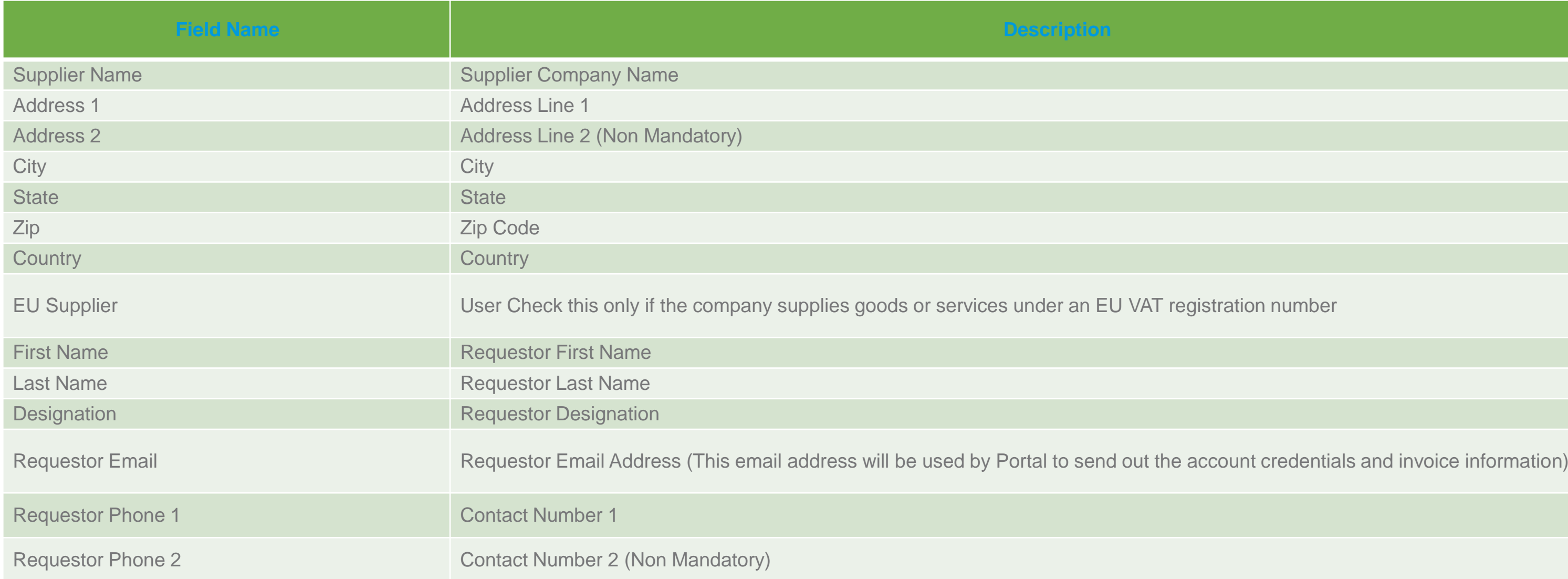

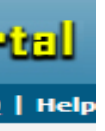

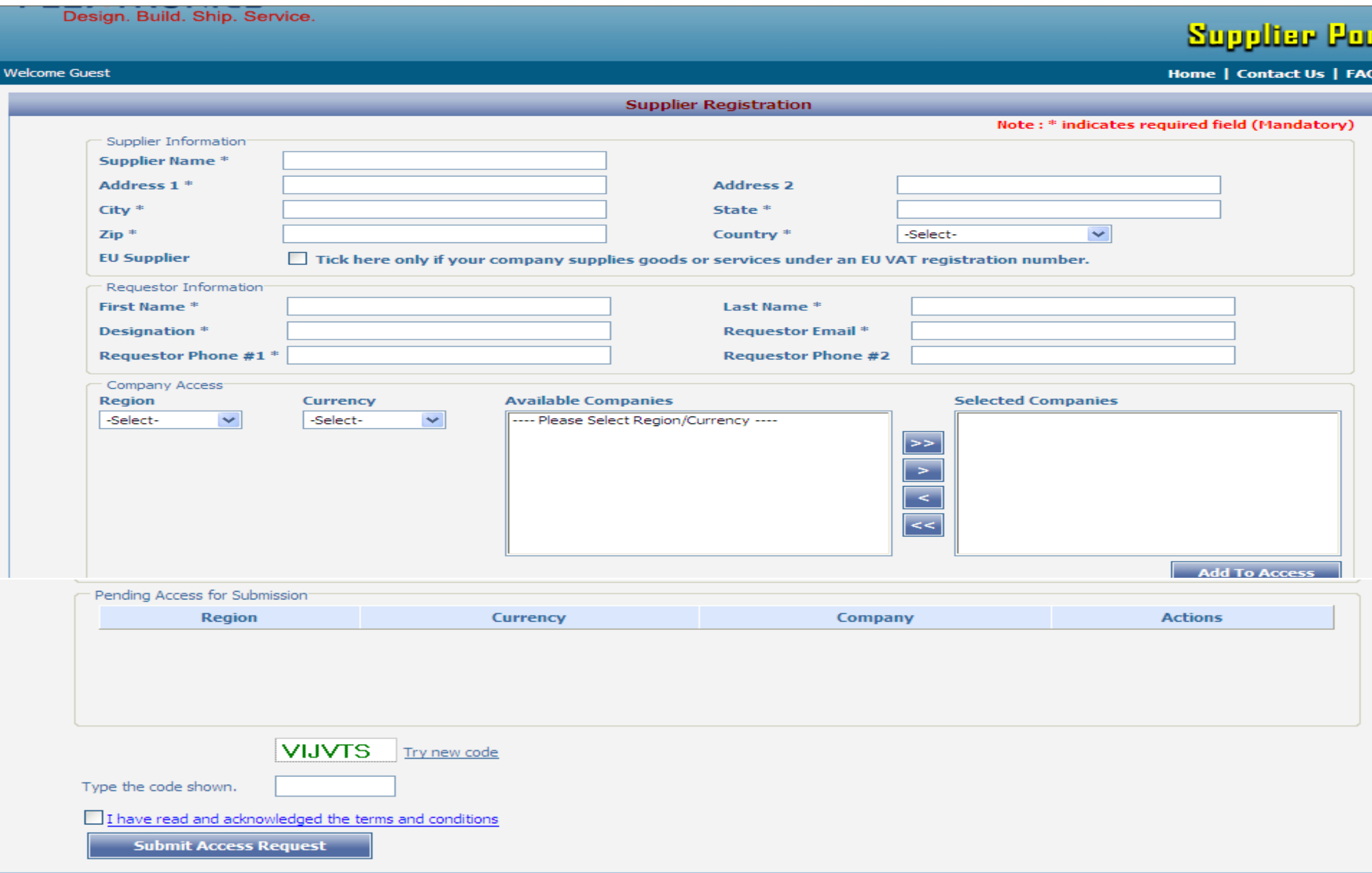

After entering the above information, please select the Flex Sites for which you have business or require access and submit the request by clicking on **Submit Access Request** button.

Upon submission, the system will send the request for approval based on access requested and upon approval the system will grant access to the user and will send the notification email to the user along with the login details for the Supplier Portal to the email address which is provided during the registration.

**Note**: Each supplier will have a unique user id through which they can access all the Flex companies in which they do business with.

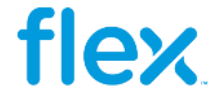

Once you have submitted your access request– you can click on "My Registration Status" link in the login section to check the status of your request.

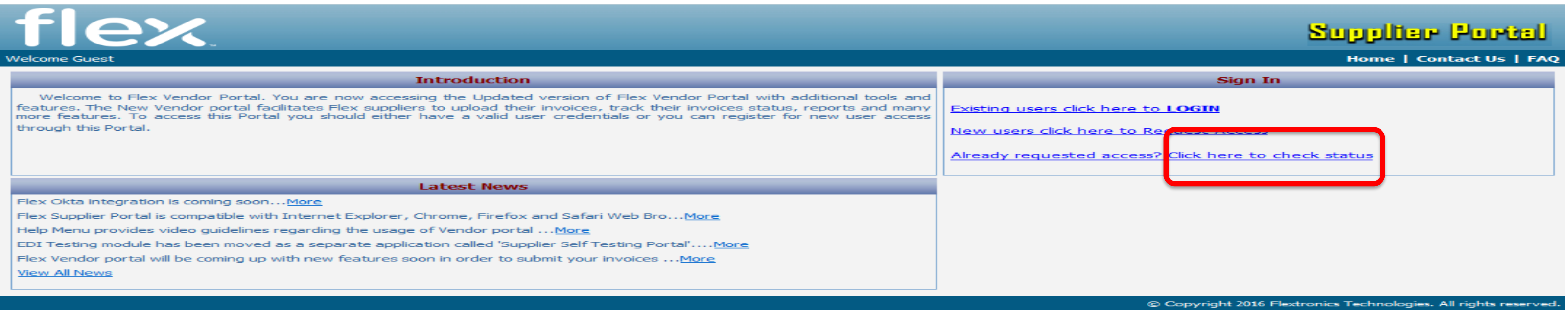

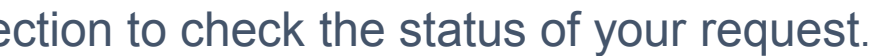

### ration Status

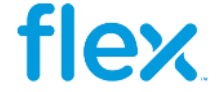

This will open up the registration status page where you can enter your email address and click on Check Status button – which will display the status of

your registration request.

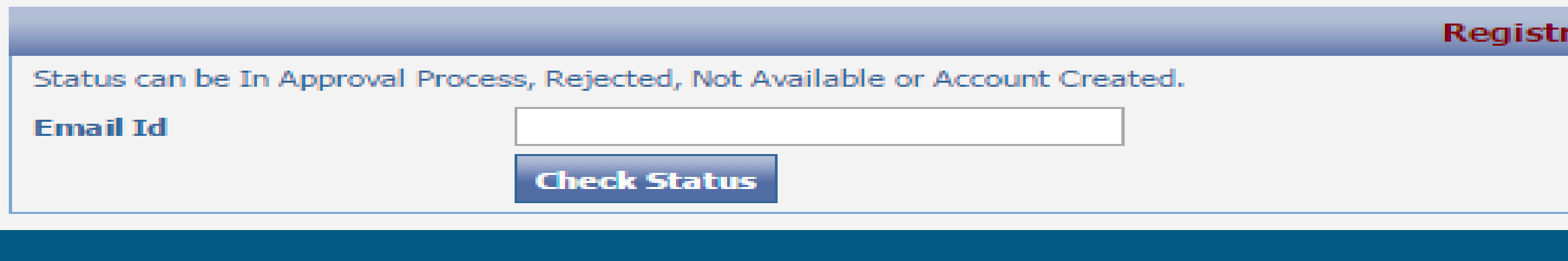

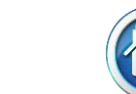

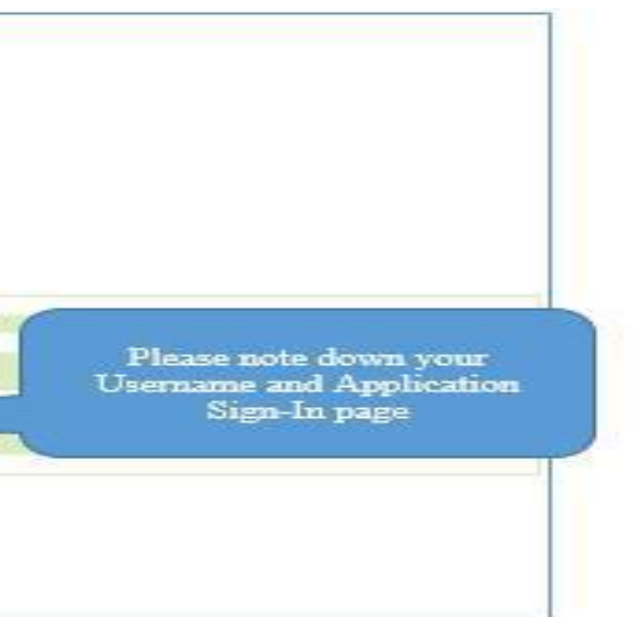

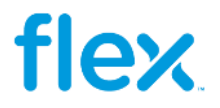

Once access request approved by approvers then supplier will receive access status email from portal. Access approved supplier will get email from OKTA application with "user name". Supplier's registered email ID will become user name.

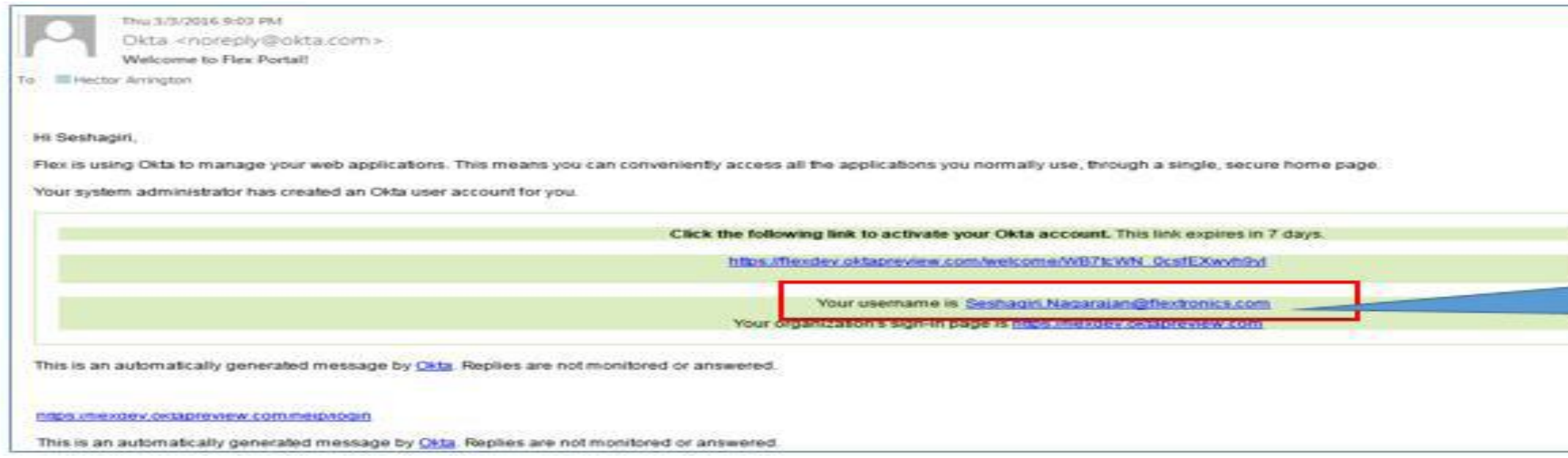

Password needs to be set by supplier's user himself. Password must have at least 8 Characters, minimum one lower case letter, an upper case letter, a number and a symbol and no parts of supplier's user name.

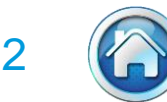

# **Invoice Upload**

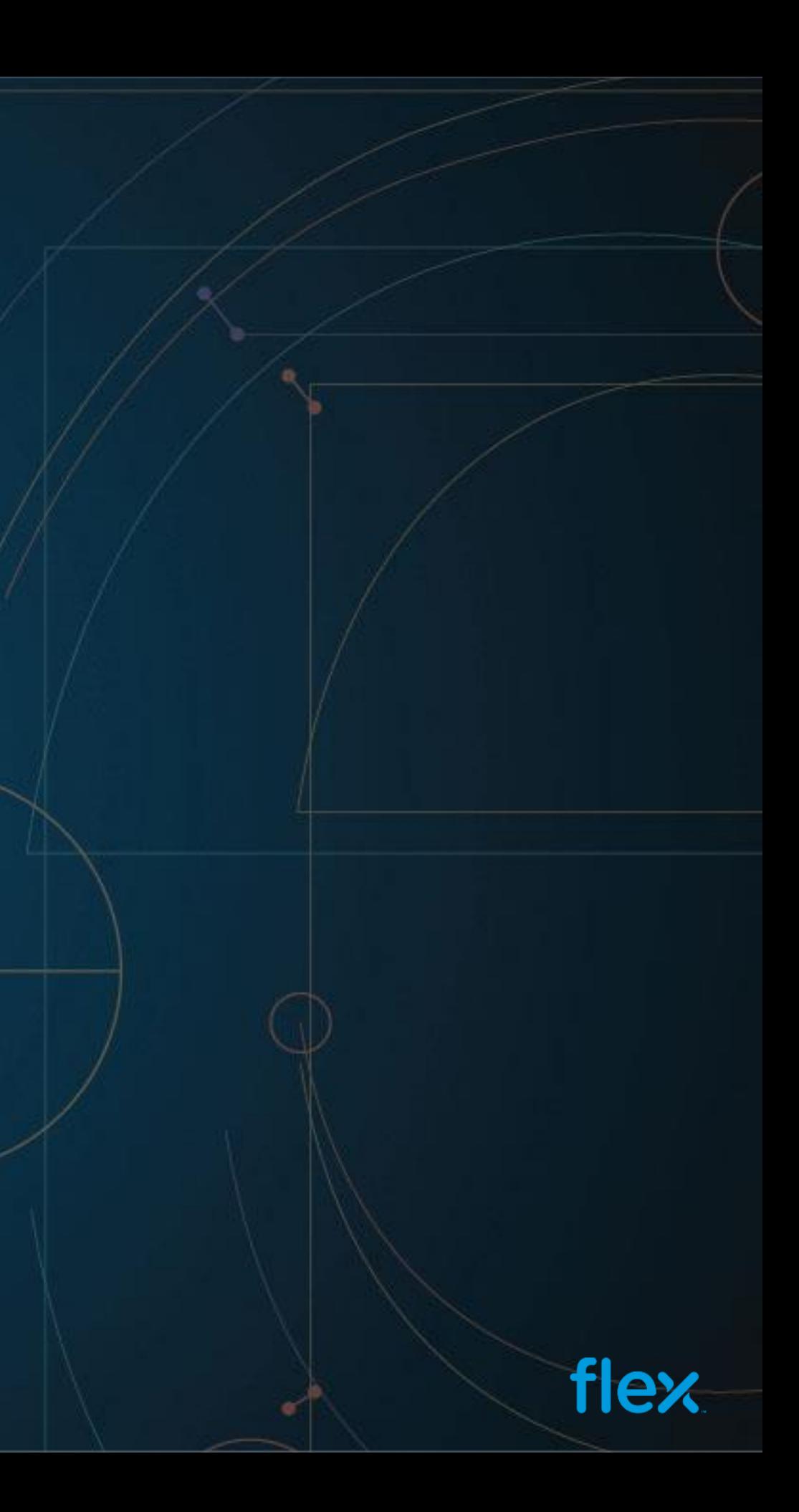

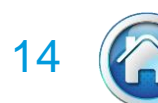

## **Invoice Filing - Overview**

Invoice filing section allows the Suppliers to upload invoices to the respective Flex Sites. Under this section first the Supplier has to select the Flex Site (from the available list) to which the invoice is billed to. Depending on the site selected, the system will show multiple options for supplier to upload the invoices.

There are two possible options for uploading the invoices to Flex AP System:

- **Option 1**:- Upload of Invoice soft copy and Invoice details via Web Form (recommended)
- **Option 2** :- Upload of Invoice soft copy and Invoice details via Excel template (Bulk Invoice Upload)

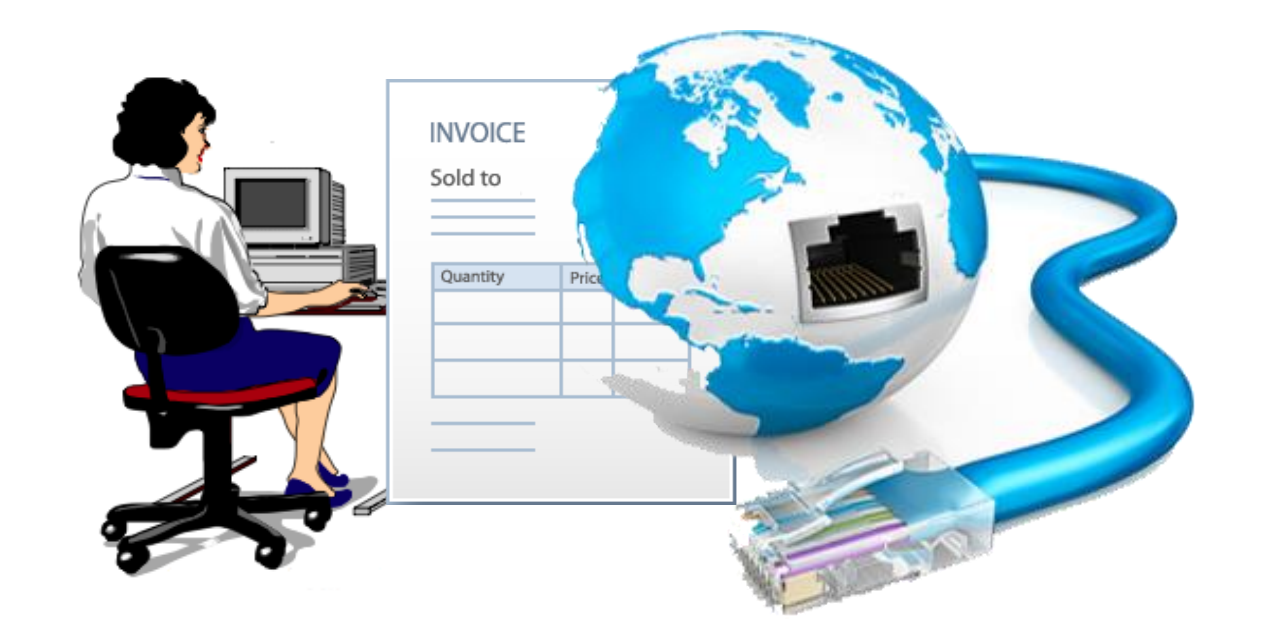

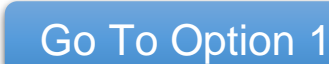

Go To Option 2

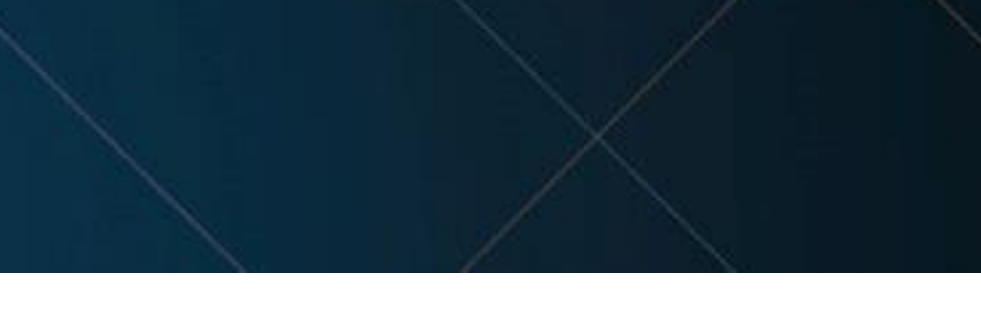

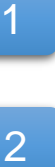

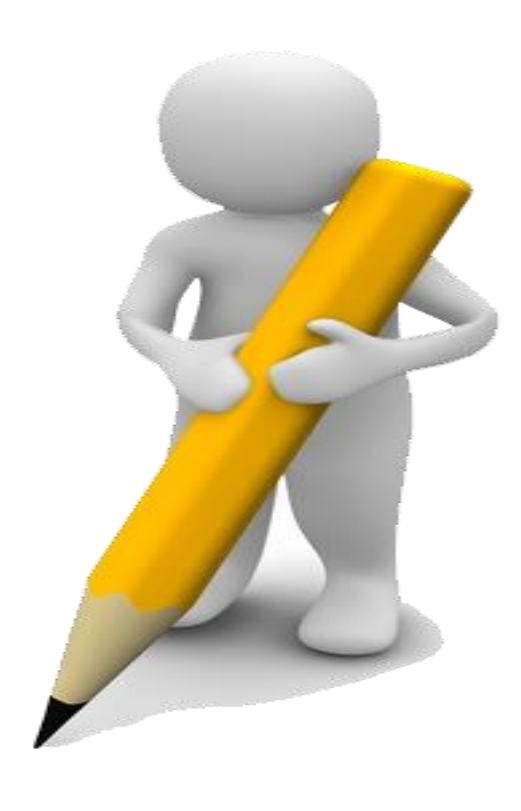

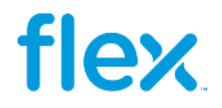

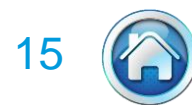

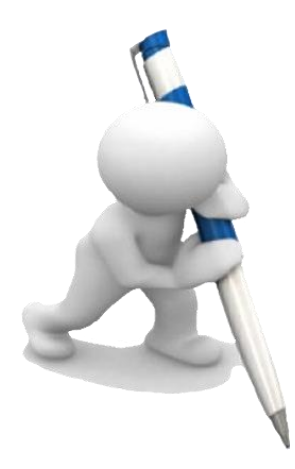

### Supplier Portal

### Home | Contact Us | FAQ

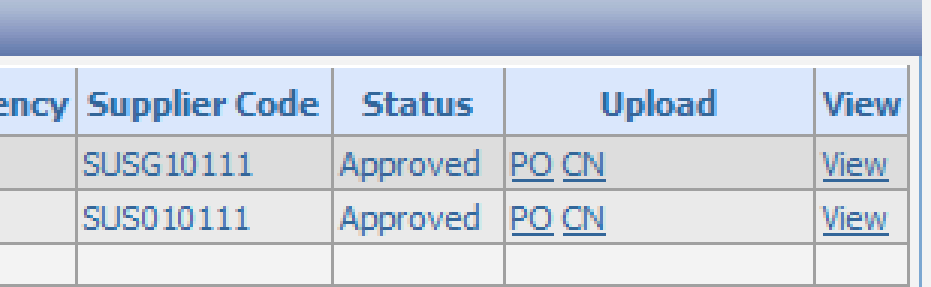

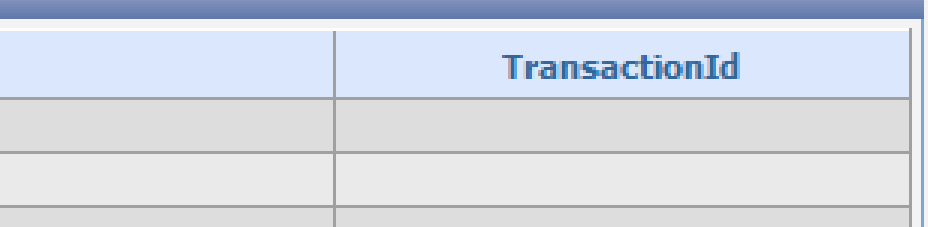

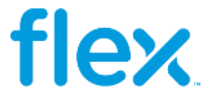

## **Invoice Filing – Option 1 ~ Page**

### **Option 1:- Invoice Input in the Web Page**

With this feature, Suppliers will be able to key in invoice information into the web page along with uploading the soft copy invoice. This will help better tracking of invoice (due to availability of information) and also in processing high priority / overdue invoices

### **flex** Welcome NADINE KRONE **My Dash Board My Access Flex Company Invoice Filing Supplier** Curre 862 FLEXTRONICS MANUFACTURING (HK) LTD LEONI SPECIAL CABLES GMBH **USD Invoice Report** 862 FLEXTRONICS MANUFACTURING (HK) LTD LEONI SPECIAL CABLES GMBH **USD My Preferences My Invoice Status View My Profile** Invoice # **Status Flex Company Manage Access** 62247373 Rejected 862 FLEXTRONICS MANUFACTURING (HK) LTD Rejected 862 FLEXTRONICS MANUFACTURING (HK) LTD 62226071 **EDI Testing** COORDOOO **Production** 000 ELEVED ONITOR MANULE ACTUATING A RALED

**Step 1:** Kindly go to my dash board screen

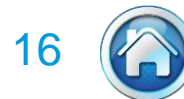

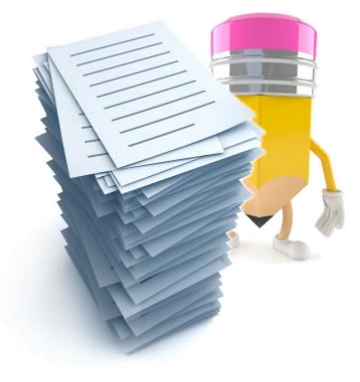

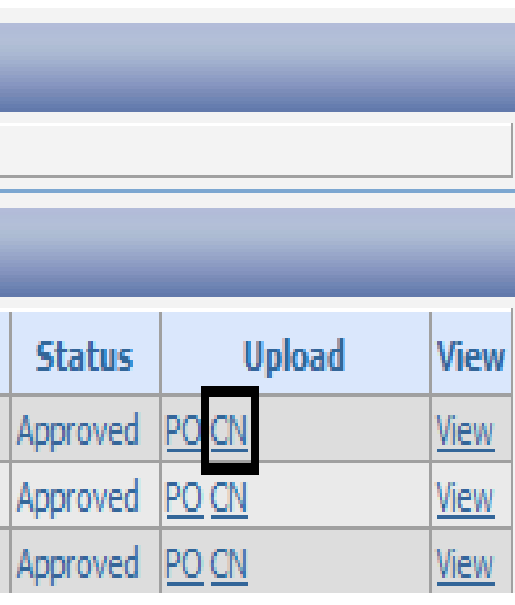

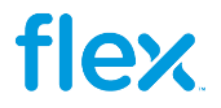

**Step2**: select the respective site and currency, to upload invoice with purchase order click UPLOAD PO (as highlighted below)

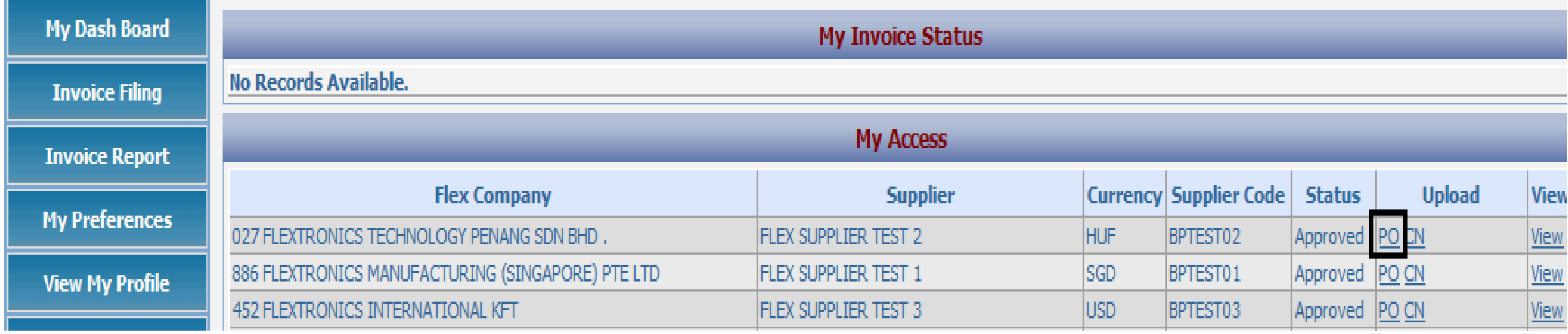

### And to upload a credit note click UPLOAD CN (as below)

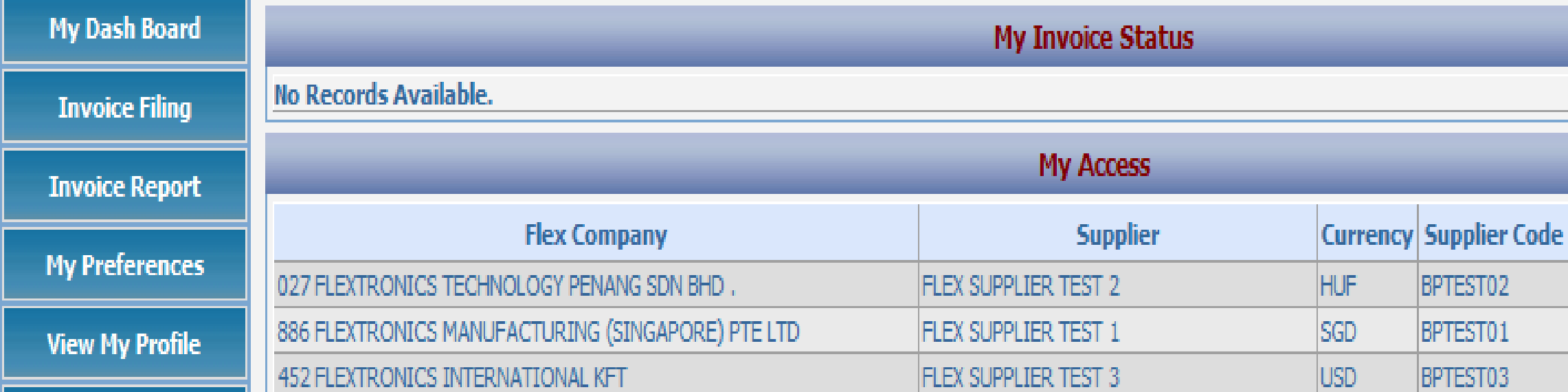

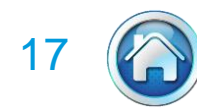

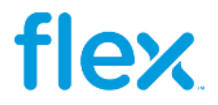

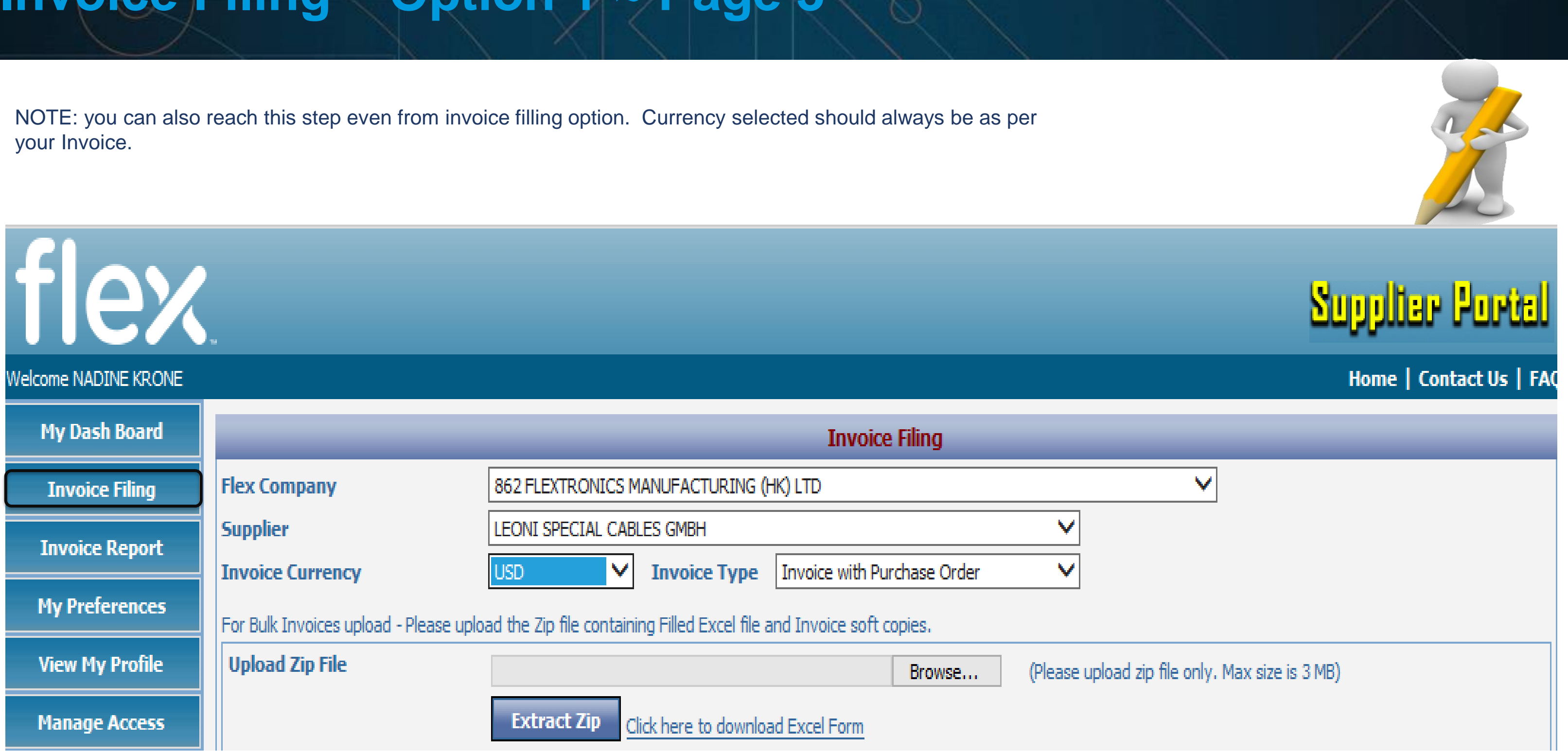

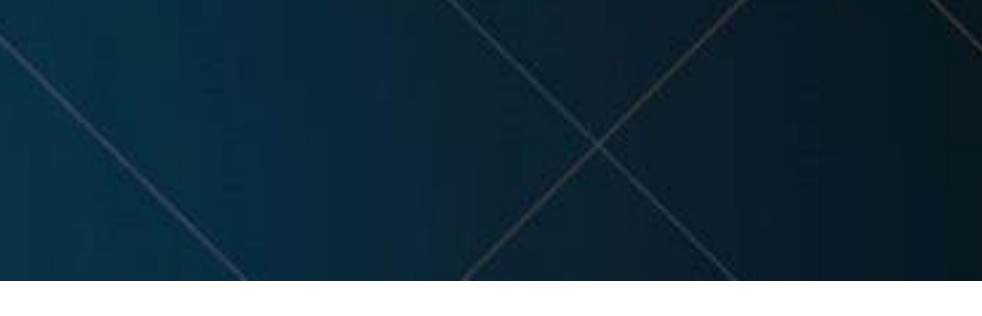

### ne items

is 500 KB.)

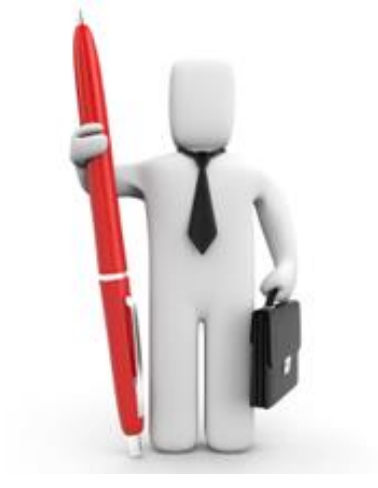

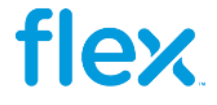

# **Invoice Filing – Option 1 ~ Page 4**

Step 3: Fill your respective invoice details like Invoice#, Invoice Date, Invoice Amount and Attach the invoice PDF by using the Browse option

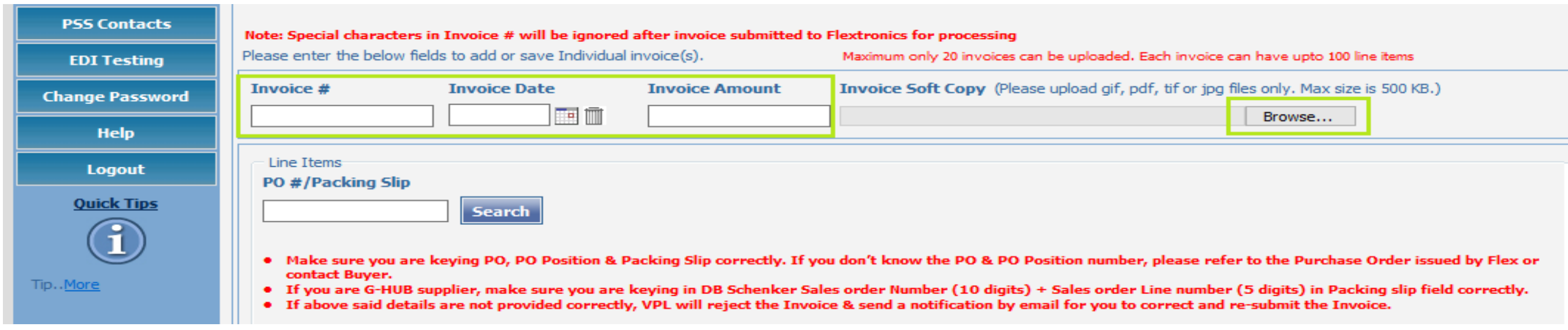

### Step 4: please enter your PO # and click Search

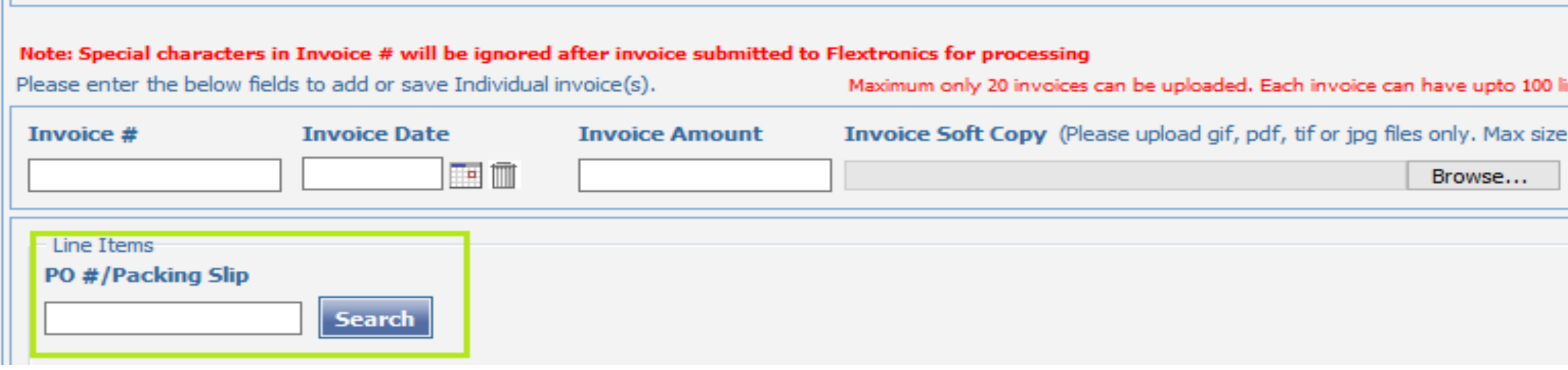

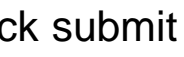

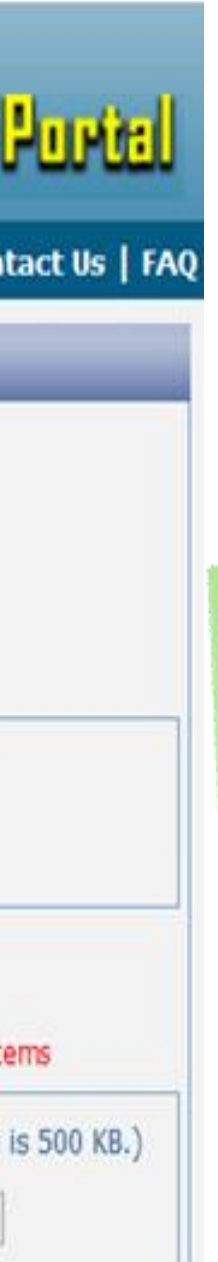

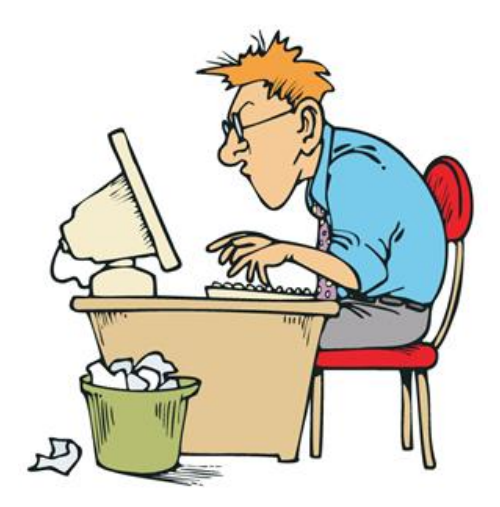

### IMPORTANT NOTE

Please ensure to select the correct PO position number as per the PO for which you like to Invoice Flex

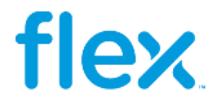

## **Invoice Filing – Option 1 ~ Page 5**

Step 5: Now all your open order lines will be displayed as below, Tick the check box to select the respective lines and click submit

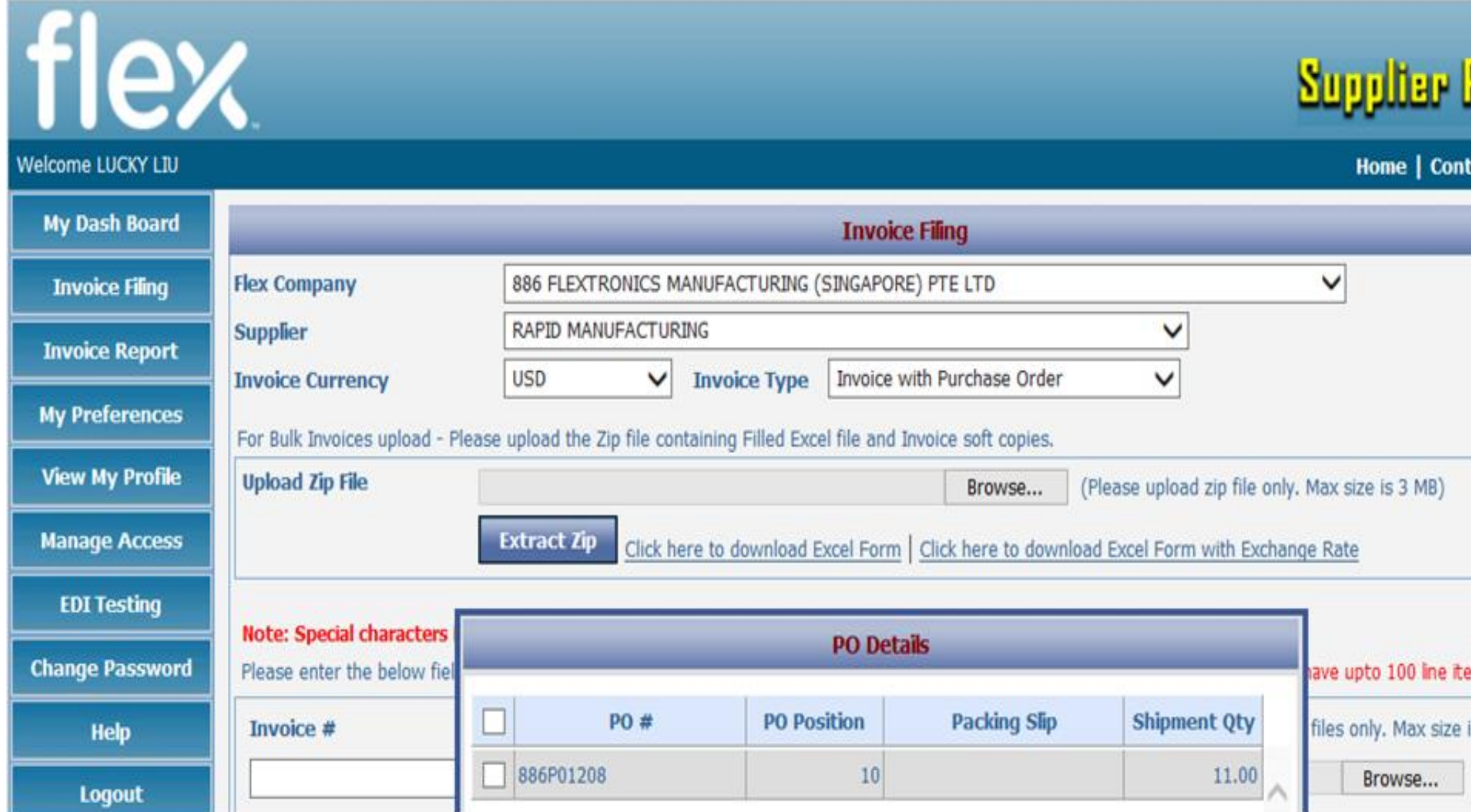

20

- $\triangleright$  If the pre-populated Packing Slip is not correct, you may edit to do the changes accordingly.
- $\triangleright$  If the Packing Slip field is blank, then please enter the correct Packing Slip before submitting the Invoice

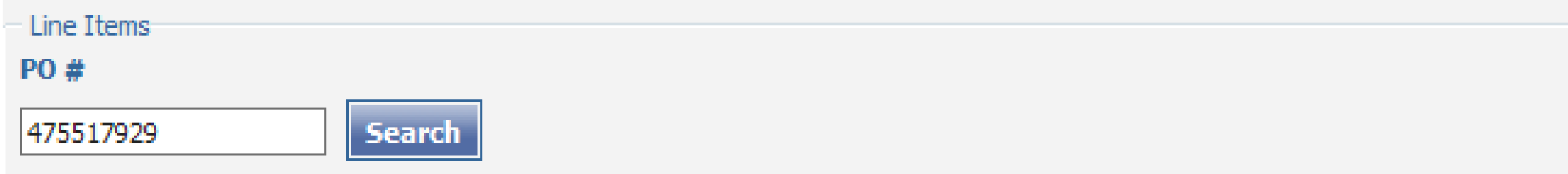

- Make sure you are keying PO, PO Position & Packing Slip correctly. If you don't know the PO & PO Position number, please refer to the Purchase Order issued by Flex or contact Buyer.
- If you are G-HUB supplier, make sure you are keying in DB Schenker Sales order Number (10 digits) + Sales order Line number (5 digits) in Packing slip field correctly.
- If above said details are not provided correctly, VPL will reject the Invoice & send a notification by email for you to correct and re-submit the Invoice.

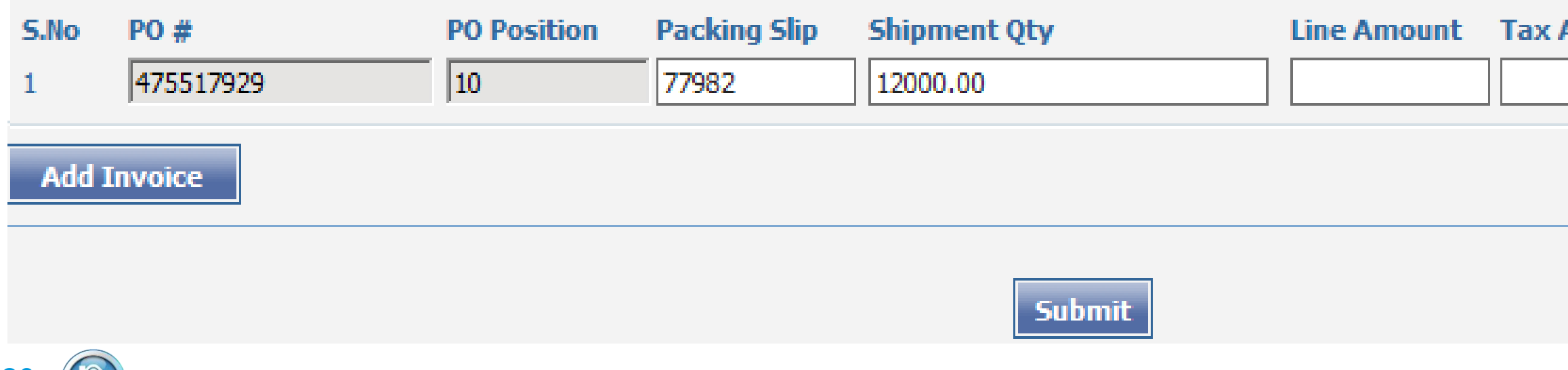

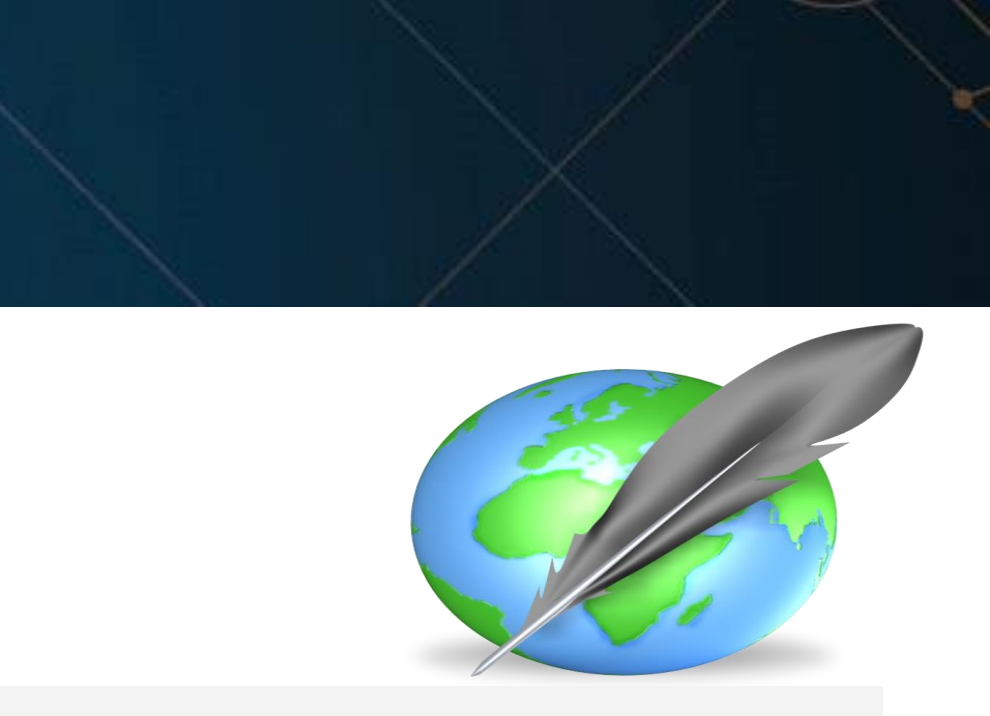

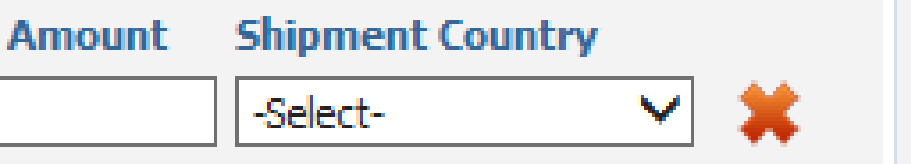

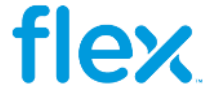

# **Invoice Filing – Option 1 ~ Page 6**

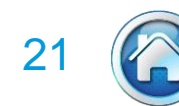

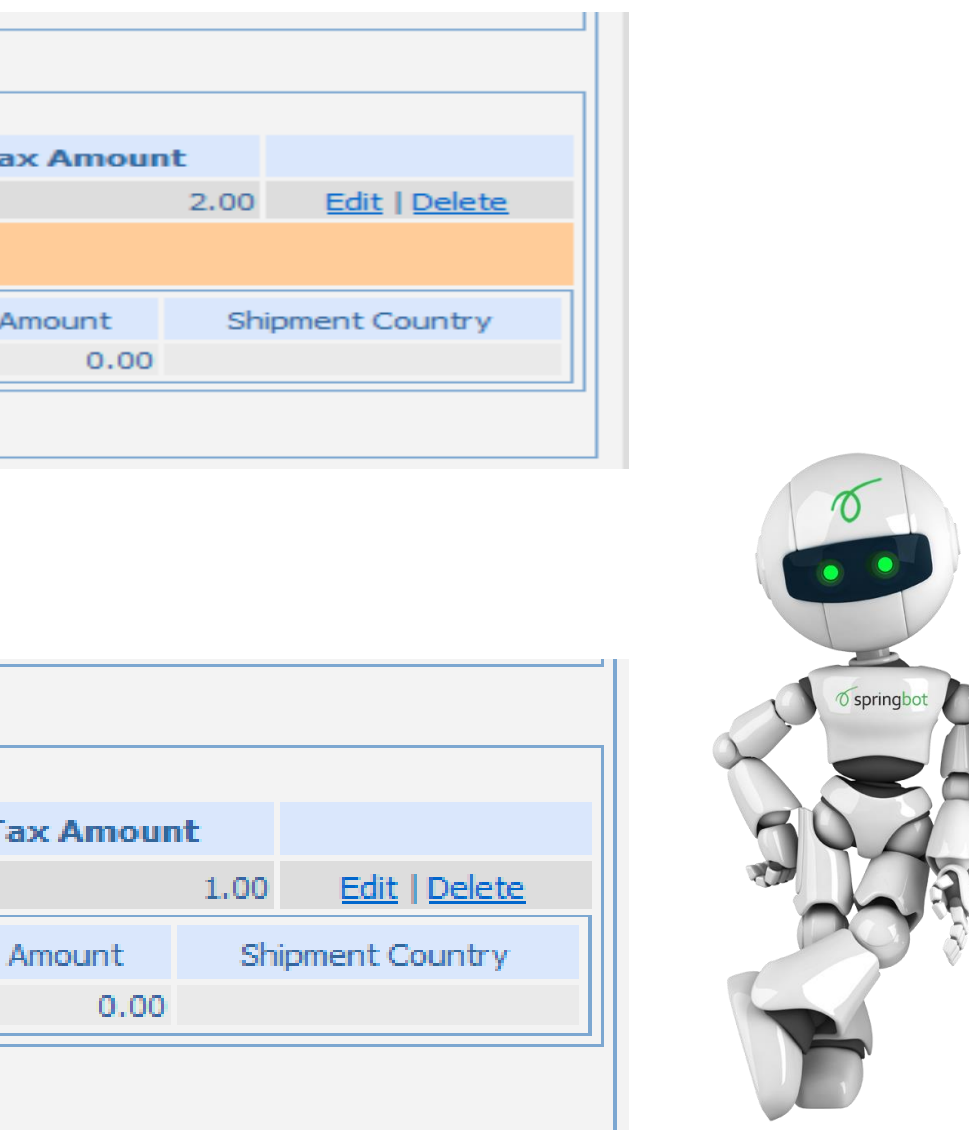

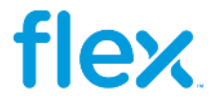

Note: In case you get any highlighted pop up message from the system, please reconfirm it before you click submit button. Incase if would like to make any changes use the edit option, then give Add Invoice.

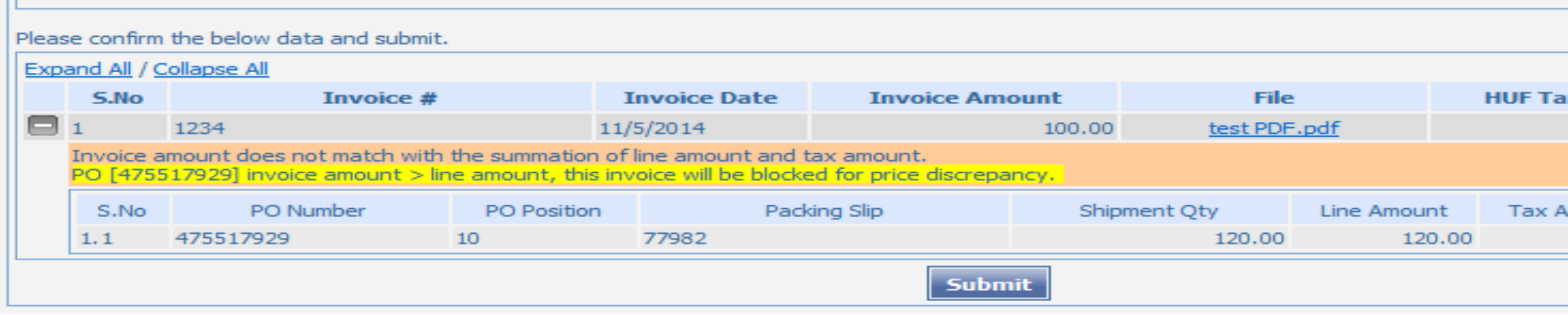

If you have uploaded the detail correctly then the screen will appear like below.

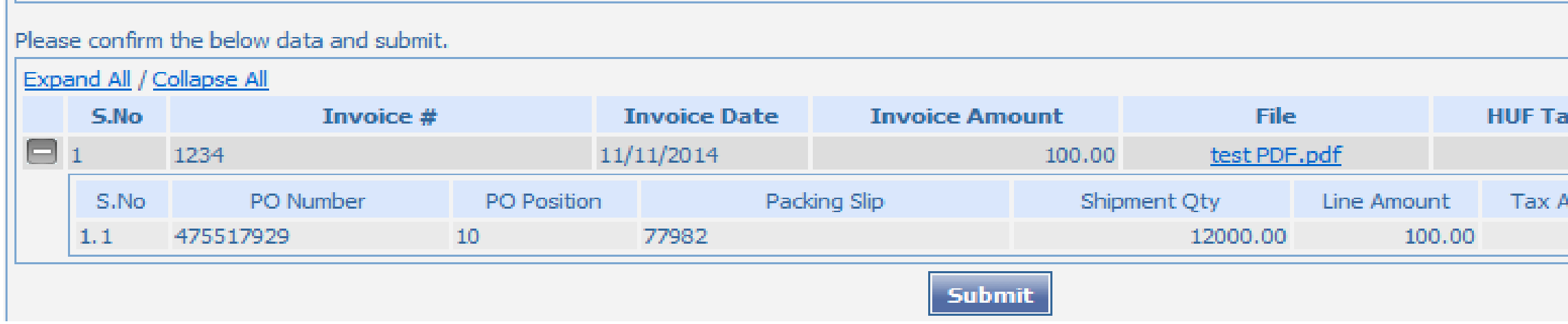

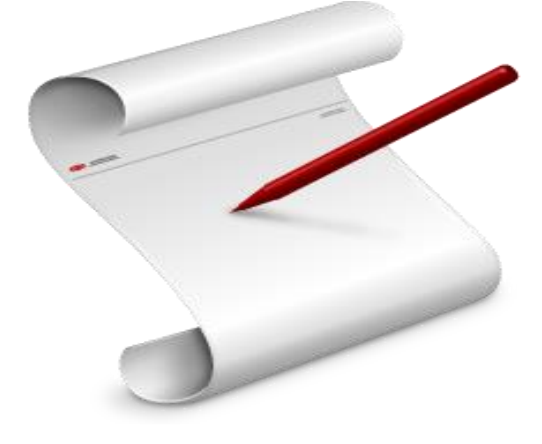

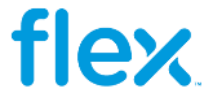

With this feature, Suppliers will be able to key in invoice information into the web page along with uploading the soft copy invoice.

Please follow the below steps to upload bulk invoices in new portal

### **Step 1:** Kindly go to my dash board screen

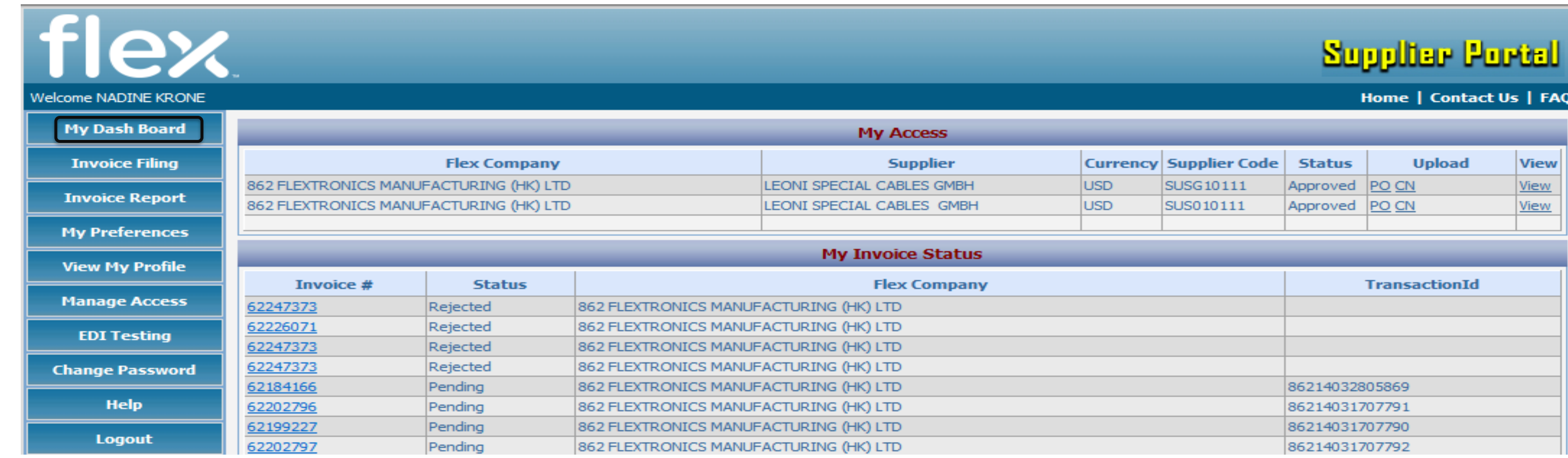

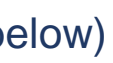

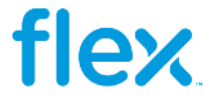

**Step2**: select the respective site and currency, to upload invoice with purchase order click UPLOAD PO (as highlighted below)

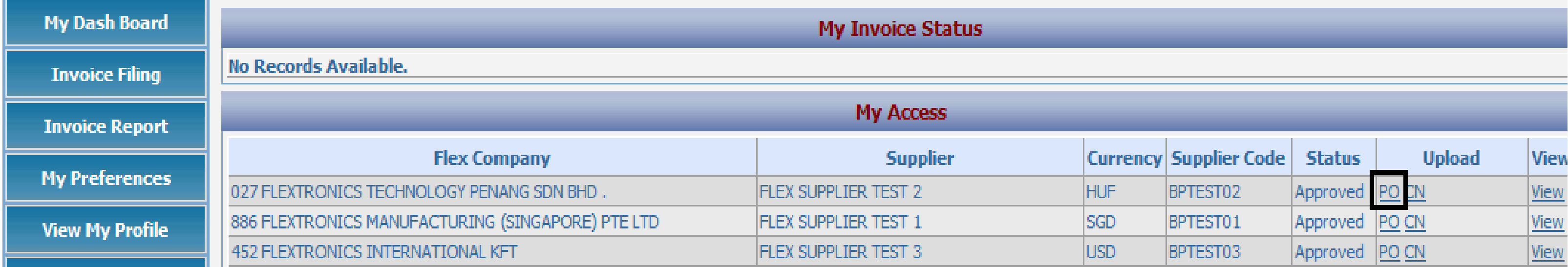

And to upload a credit note click UPLOAD CN (as below)

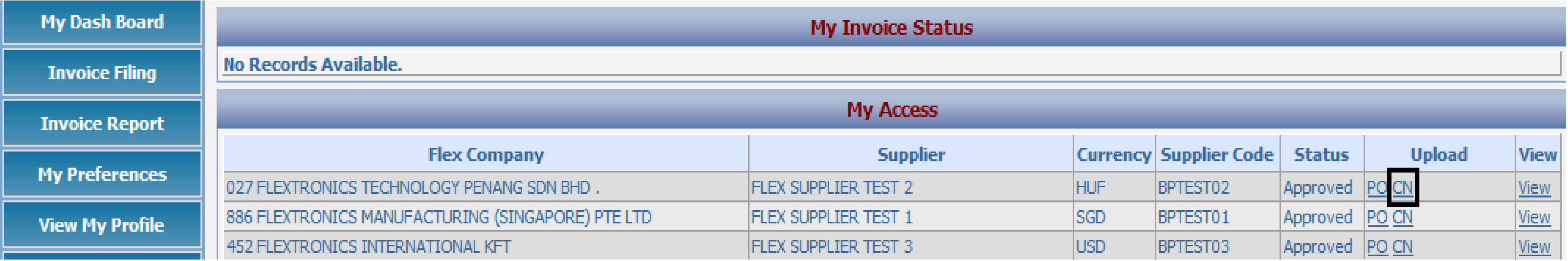

24

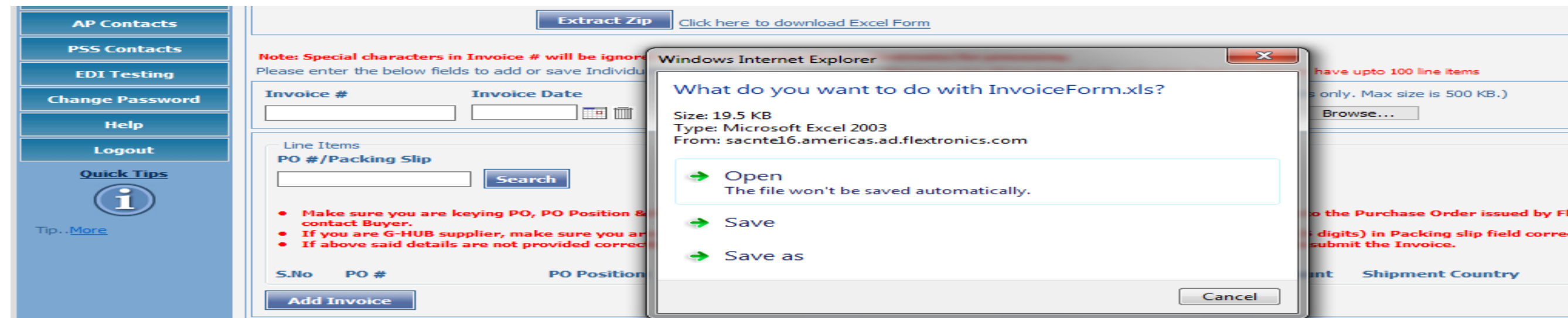

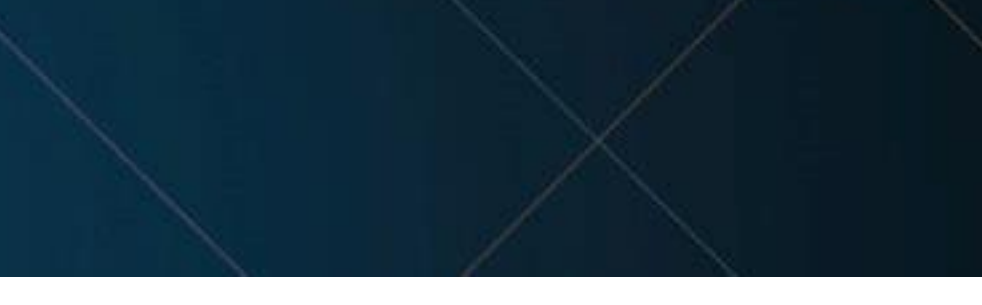

lex or ctly.

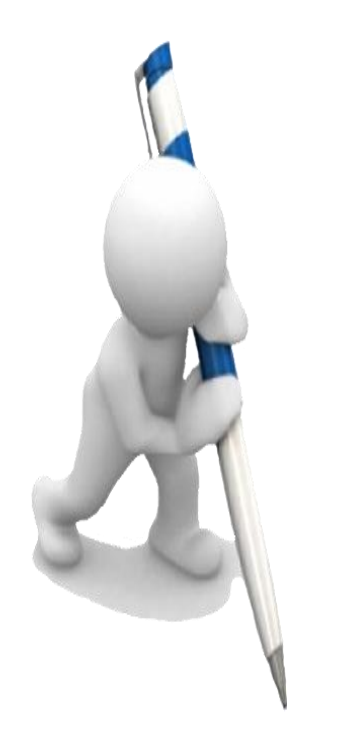

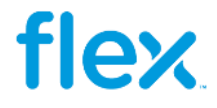

### **Step 3** Click the highlighted link (**Click here to download Excel Form**) for Bulk uploading which is mandatory

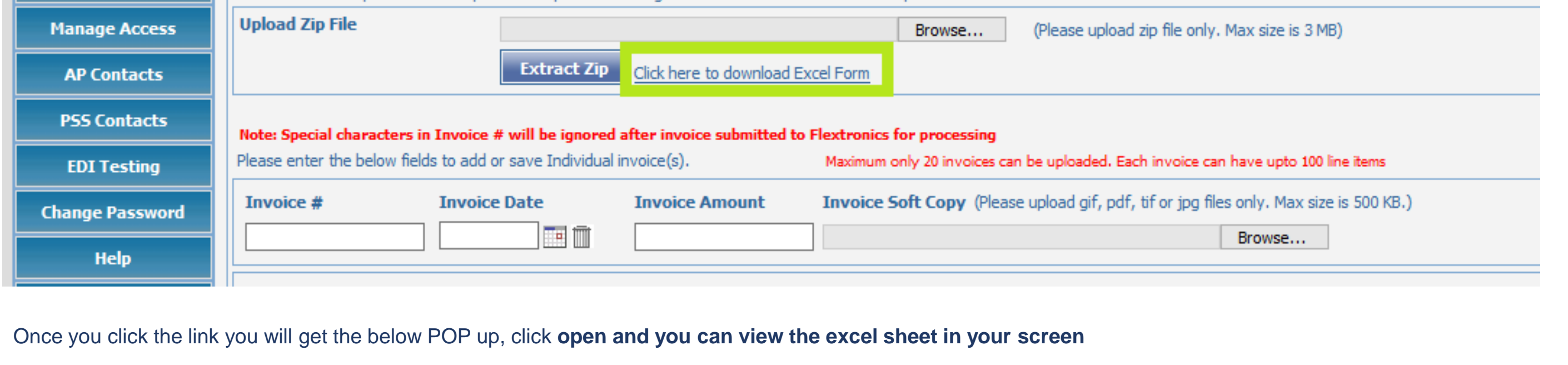

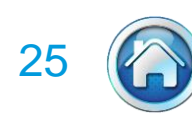

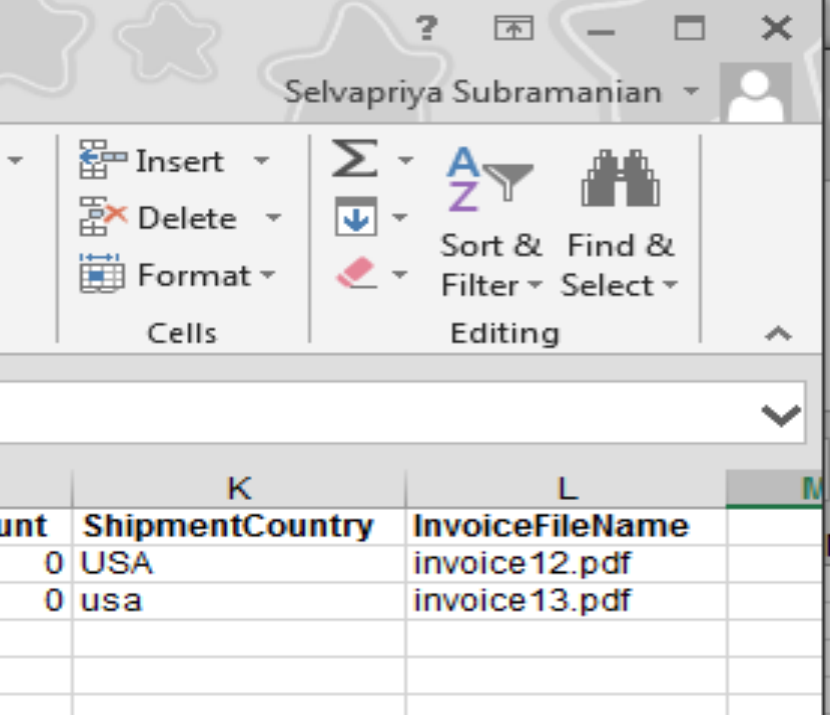

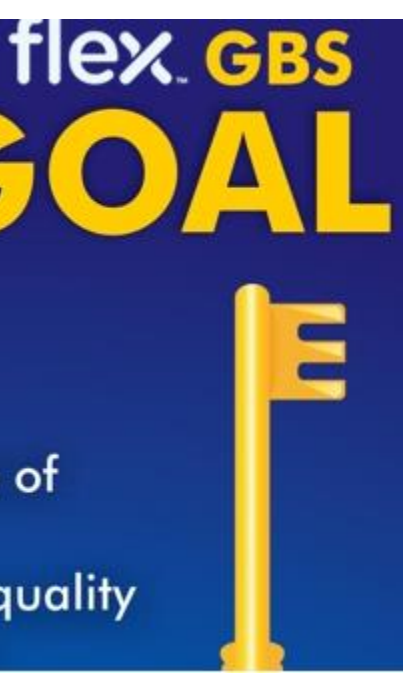

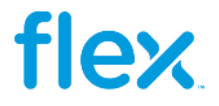

### **Step 4**: Kindly fill your invoice detail in the excel sheet. For example

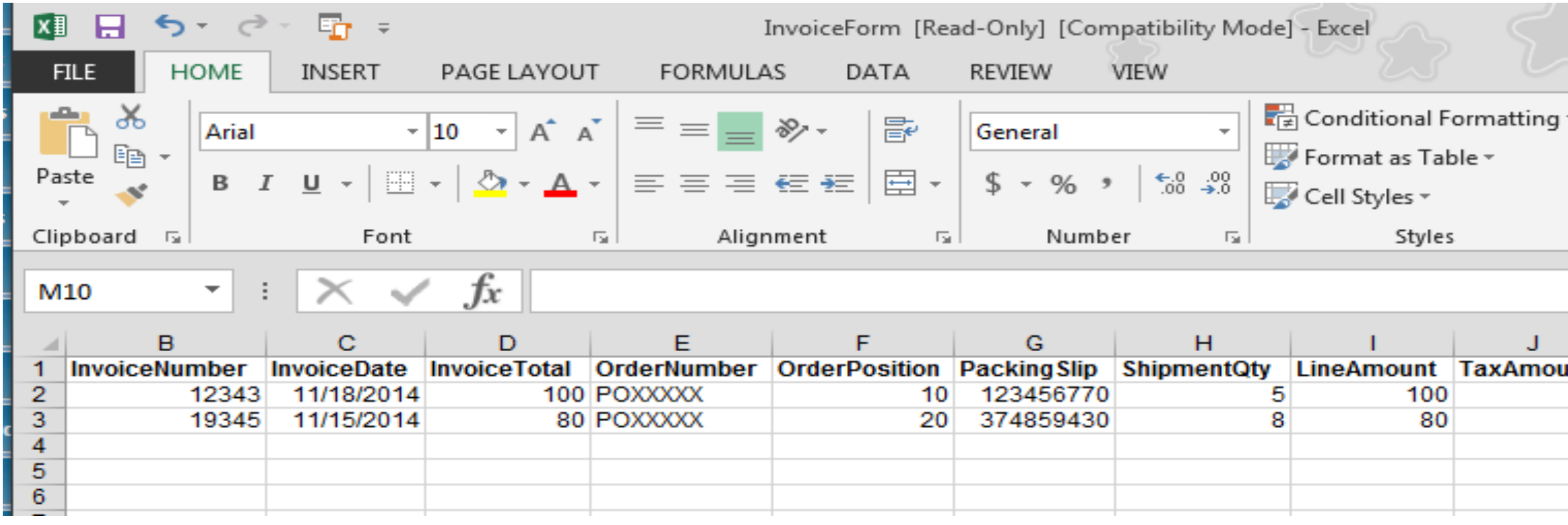

Step 5: Create new folder in your desktop

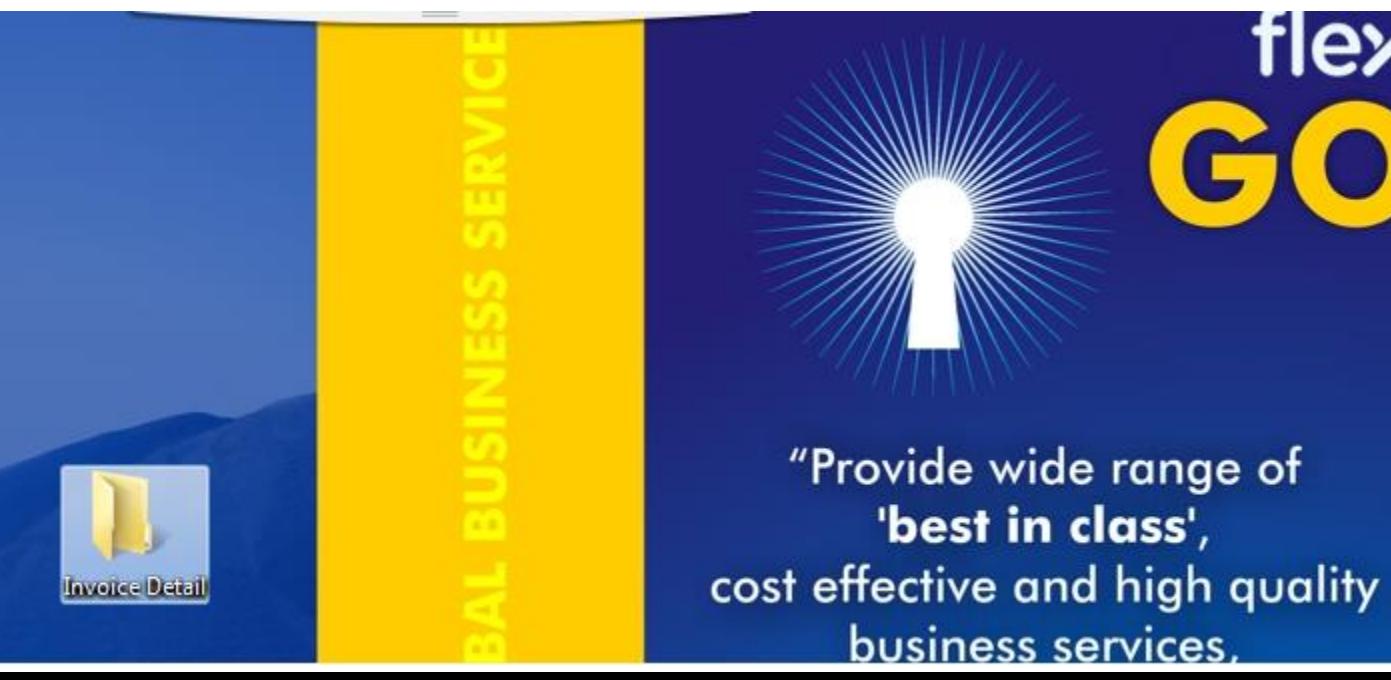

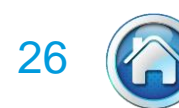

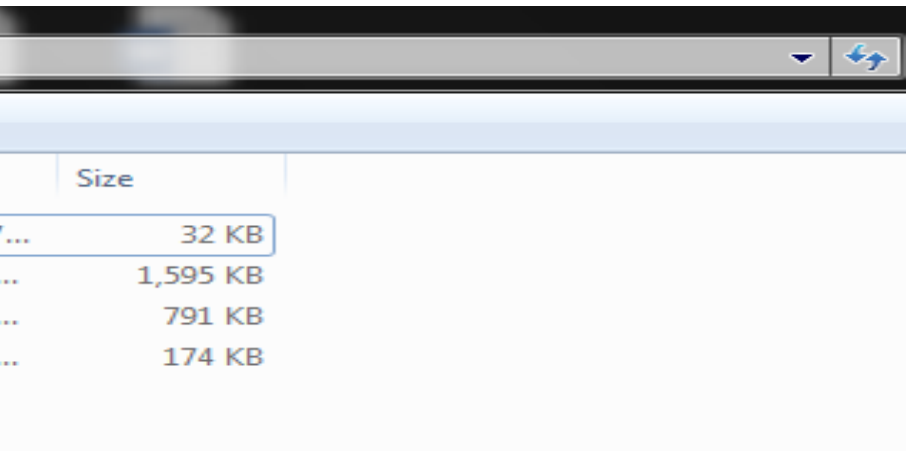

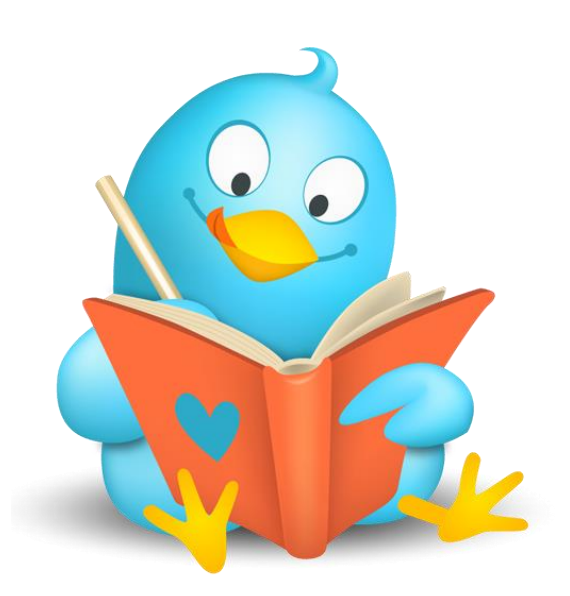

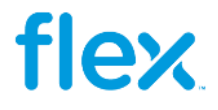

Save your invoice copies PDF and also paste your excel sheet where you have entered the invoice details in the new folder

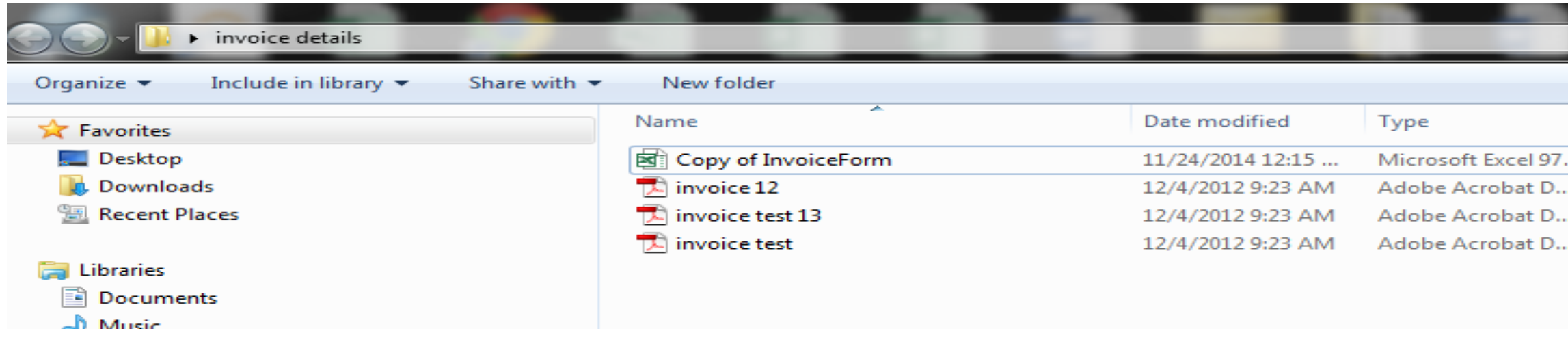

**Step 6 :** Zip the new folder which contains the excel sheet and the invoice copies . The Zip file should not exceed 3mb

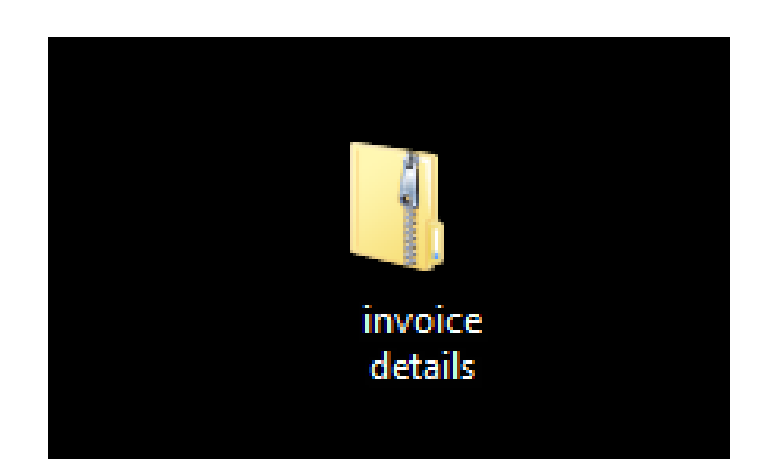

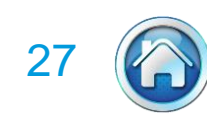

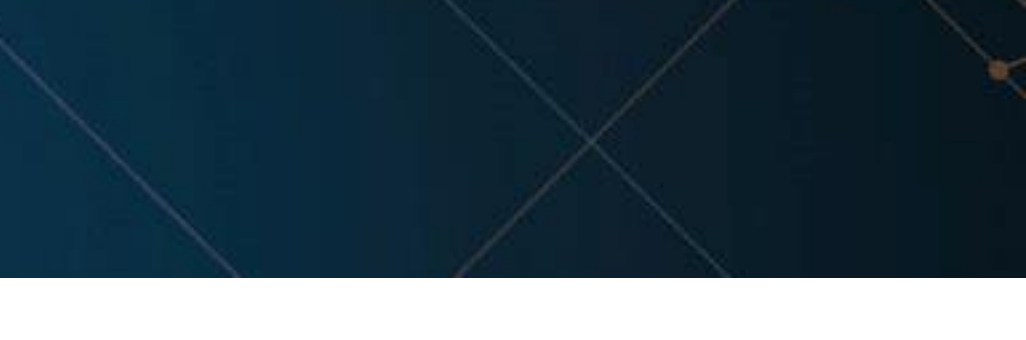

![](_page_26_Picture_8.jpeg)

![](_page_26_Picture_9.jpeg)

![](_page_26_Picture_10.jpeg)

**Step 7**: Click on Browse button to select the Zip file created in step "6" and Click on 'Extract Zip' button, this will load the content of Zip file

![](_page_26_Picture_32.jpeg)

Once you click extract ZIP there will be a Pop up saying "Invalid data will be ignored"

Note : If you have entered any invalid details like PO number, then system will not include the respective line item in the add invoice field

![](_page_27_Picture_4.jpeg)

![](_page_27_Picture_5.jpeg)

![](_page_27_Picture_6.jpeg)

![](_page_27_Picture_7.jpeg)

### Click **OK** for the following POP UP !

![](_page_27_Picture_32.jpeg)

![](_page_27_Picture_3.jpeg)

# **Invoice Report**

![](_page_28_Picture_2.jpeg)

![](_page_29_Picture_2.jpeg)

### **Invoice Report Procedure**

![](_page_29_Picture_1.jpeg)

![](_page_29_Picture_222.jpeg)

![](_page_29_Picture_4.jpeg)

![](_page_30_Picture_4.jpeg)

# **Invoice Report Output**

![](_page_30_Picture_25.jpeg)

![](_page_30_Picture_26.jpeg)

# **My Dashboard**

![](_page_31_Picture_2.jpeg)

![](_page_32_Picture_4.jpeg)

![](_page_32_Picture_5.jpeg)

### **Suppose Force**

Home | Contact Us | FAQ | Help

Note: Invoice #, Amount, & Status are mandatory selected

**Selected Columns** 

![](_page_32_Picture_10.jpeg)

### **My Preferences**

**Here the Supplier can select the maximum number of invoices to be shown under My Dashboard page and can also add / remove additional fields to be** 

**shown for each invoice. Three fields (Invoice number, Amount and Status) are set as mandatory and cannot be removed from the My Dashboard section**

![](_page_32_Figure_3.jpeg)

# **Change Password & FAQ's**

![](_page_33_Picture_2.jpeg)

![](_page_34_Picture_8.jpeg)

### **Change Password**

This section allows Suppliers to change their login password.

![](_page_34_Picture_2.jpeg)

### The system will ask Supplier to enter the Old Password, New Password and confirm New Password. Once the details are entered - click on Change

![](_page_34_Picture_10.jpeg)

Password button.

![](_page_34_Picture_72.jpeg)

### **FAQ's**

Under FAQ's we have a list of frequently asked questions for Supplier Portal.

![](_page_34_Picture_7.jpeg)

# **Error Messages**

![](_page_35_Picture_2.jpeg)

![](_page_36_Picture_2.jpeg)

### **iolution**

### e in "Invoice Report" option person

- nentioned in PO
- w PO number or for solution
- gain access Or contact Vendor Portal

uantity matched. please submit the invoice and then ition.

![](_page_36_Picture_9.jpeg)

### **Error Message during Invoice upload**

![](_page_36_Picture_35.jpeg)

# **User Manuals**

![](_page_37_Picture_2.jpeg)

39

![](_page_38_Picture_3.jpeg)

### **User Manuals**

![](_page_38_Figure_1.jpeg)

# **Thank You**

![](_page_39_Picture_1.jpeg)